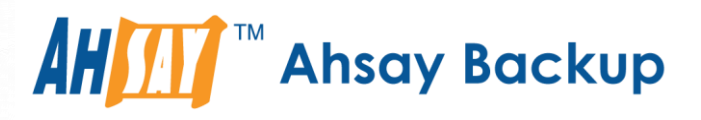

# **Ahsay Online Backup Manager v9** Cloud File Backup & Restore Guide for Windows

Ahsay Systems Corporation Limited

**27 January 2023**

A wholly owned subsidiary of Ahsay Backup Software Development Company Limited **HKEx Stock Code: 8290** 

## Copyright Notice

© 2023 Ahsay Systems Corporation Limited. All rights reserved.

The use and copying of this product is subject to a license agreement. Any other use is prohibited. No part of this publication may be reproduced, transmitted, transcribed, stored in a retrieval system or translated into any language in any form by any means without prior written consent of Ahsay Systems Corporation Limited. Information in this manual is subject to change without notice and does not represent a commitment on the part of the vendor, Ahsay Systems Corporation Limited does not warrant that this document is error free. If you find any errors in this document, please report to Ahsay Systems Corporation Limited in writing.

This product includes software developed by the Apache Software Foundation [\(https://www.apache.org/\)](https://www.apache.org/).

## **Trademarks**

Ahsay, Ahsay Cloud Backup Suite, Ahsay Online Backup Suite, Ahsay Offsite Backup Server, Ahsay Online Backup Manager, Ahsay A-Click Backup, Ahsay Replication Server, Ahsay BackupBox Firmware, Ahsay Universal Backup System and Ahsay NAS Client Utility, Ahsay Mobile are trademarks of Ahsay Systems Corporation Limited.

Amazon S3 is a registered trademark of Amazon Web Services, Inc., or its affiliates.

Apple and Mac OS X, macOS, and iOS are registered trademarks of Apple Computer, Inc.

Dropbox is a registered trademark of Dropbox Inc.

Google Cloud Storage, Google Drive, Google Authenticator, and Android are registered trademarks of Google Inc.

Wasabi Hot Cloud Storage is a registered trademark of Wasabi Technologies Inc.

Backblaze B2 Cloud Storage is a registered trademark of Backblaze Inc.

MariaDB is a registered trademark of MariaDB Corporation AB.

Lotus, Domino, and Notes are registered trademark of IBM Corporation.

Microsoft Windows, Microsoft Exchange Server, Microsoft SQL Server, Microsoft Hyper-V, Microsoft Azure, OneDrive, OneDrive for Business, Microsoft Authenticator, and Microsoft Office 365 are registered trademarks of Microsoft Corporation.

Oracle, Oracle Database, Java and MySQL are registered trademarks of Oracle and/or its affiliates. Other names may be trademarks of their respective owners.

OpenJDK is a registered trademark of Oracle America, Inc.

Rackspace and OpenStack are registered trademarks of Rackspace US, Inc.

Red Hat, Red Hat Enterprise Linux, the Shadowman logo and JBoss are registered trademarks of Red Hat, Inc. www.redhat.com in the U.S. and other countries.

Linux is a registered trademark of Linus Torvalds in the U.S. and other countries.

Ubuntu is a registered trademark of Canonical Ltd.

Debian is a registered trademark of Software in the Public Interest, Inc.

Rocky is a registered trademark of Rocky Brands.

ShadowProtect is a registered trademark of StorageCraft Technology Corporation.

VMware ESXi, vCenter, and vSAN are registered trademarks of VMware, Inc.

All other product names are registered trademarks of their respective owners.

## Disclaimer

Ahsay Systems Corporation Limited will not have or accept any liability, obligation or responsibility whatsoever for any loss, destruction or damage (including without limitation consequential loss, destruction or damage) however arising from or in respect of any use or misuse of reliance on this document. By reading and following the instructions in this document, you agree to accept unconditionally the terms of this Disclaimer and as they may be revised and/or amended from time to time by Ahsay Systems Corporation Limited without prior notice to you.

## Revision History

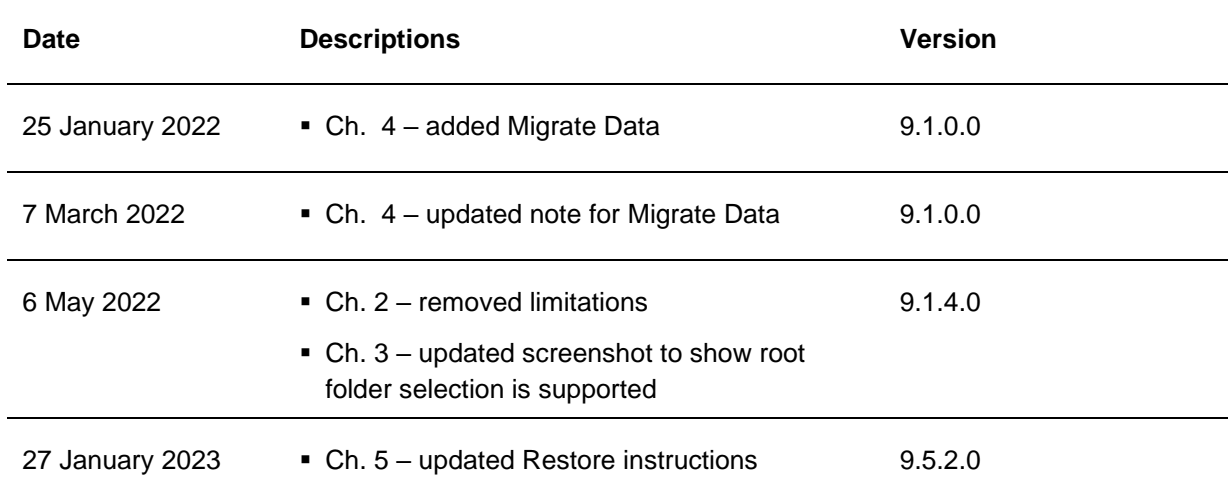

## **Table of Contents**

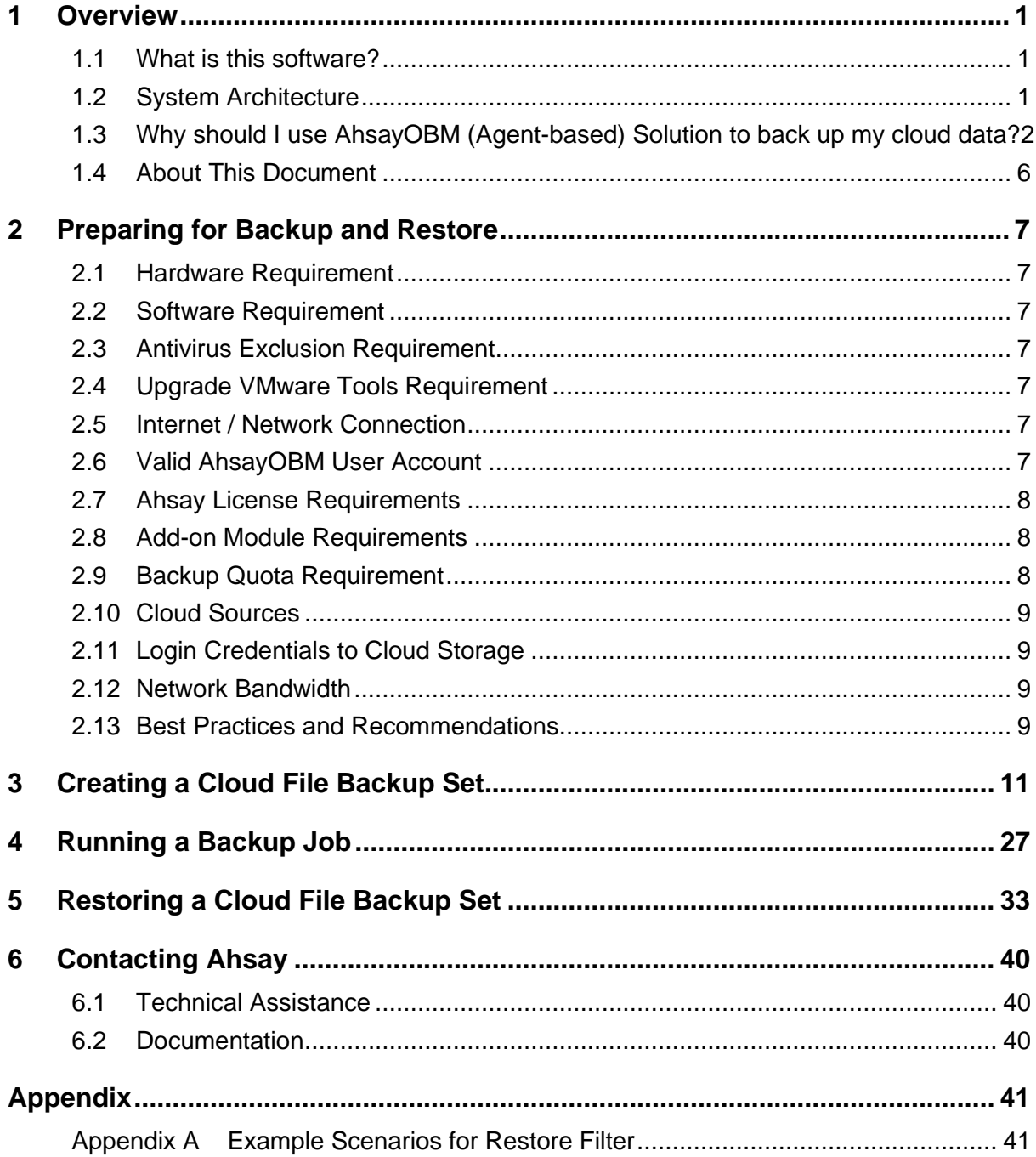

## <span id="page-4-0"></span>**1 Overview**

## <span id="page-4-1"></span>**1.1 What is this software?**

Ahsay brings you specialized client backup software, namely AhsayOBM, that allows you to back up your data stored on the cloud storage to either the AhsayCBS backup server, another cloud or predefined storage, and local destination. This provides set of tools that include backup and recovery of individual files with versioning and retention policy to protect your data on cloud storages.

## <span id="page-4-2"></span>**1.2 System Architecture**

For agent-based backup and restore, the AhsayOBM initiates connection to the cloud storage (backup source) through the internet via the deployed backup agent on the customer's site.

Below is the system architecture diagram illustrating the major elements involved in the backup and restore process using the AhsayOBM Run on Client (Agent-based) backup configuration.

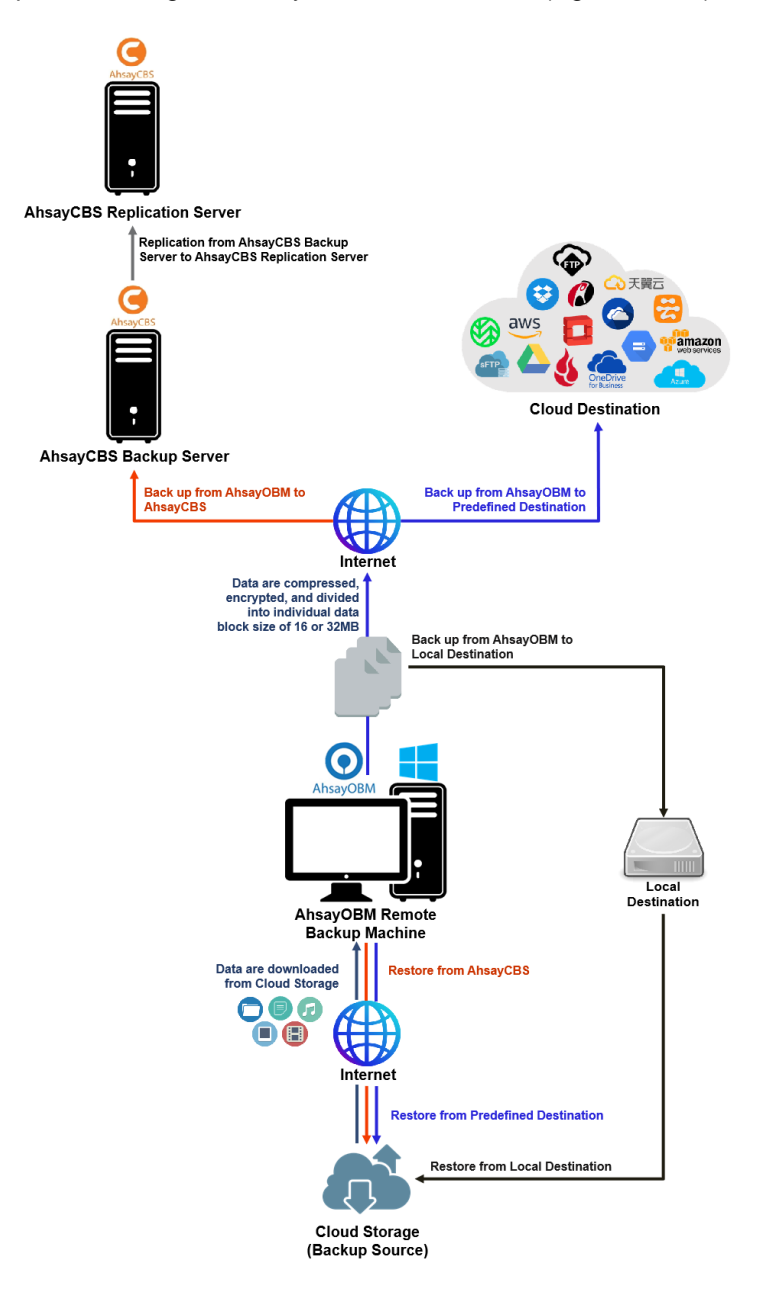

## <span id="page-5-0"></span>**1.3 Why should I use AhsayOBM (Agent-based) Solution to back up my cloud data?**

We are committed to bringing you a comprehensive Run on Client (Agent-based) cloud backup and recovery solution with AhsayOBM. Below are some key areas that we can help to make your backup experience a better one.

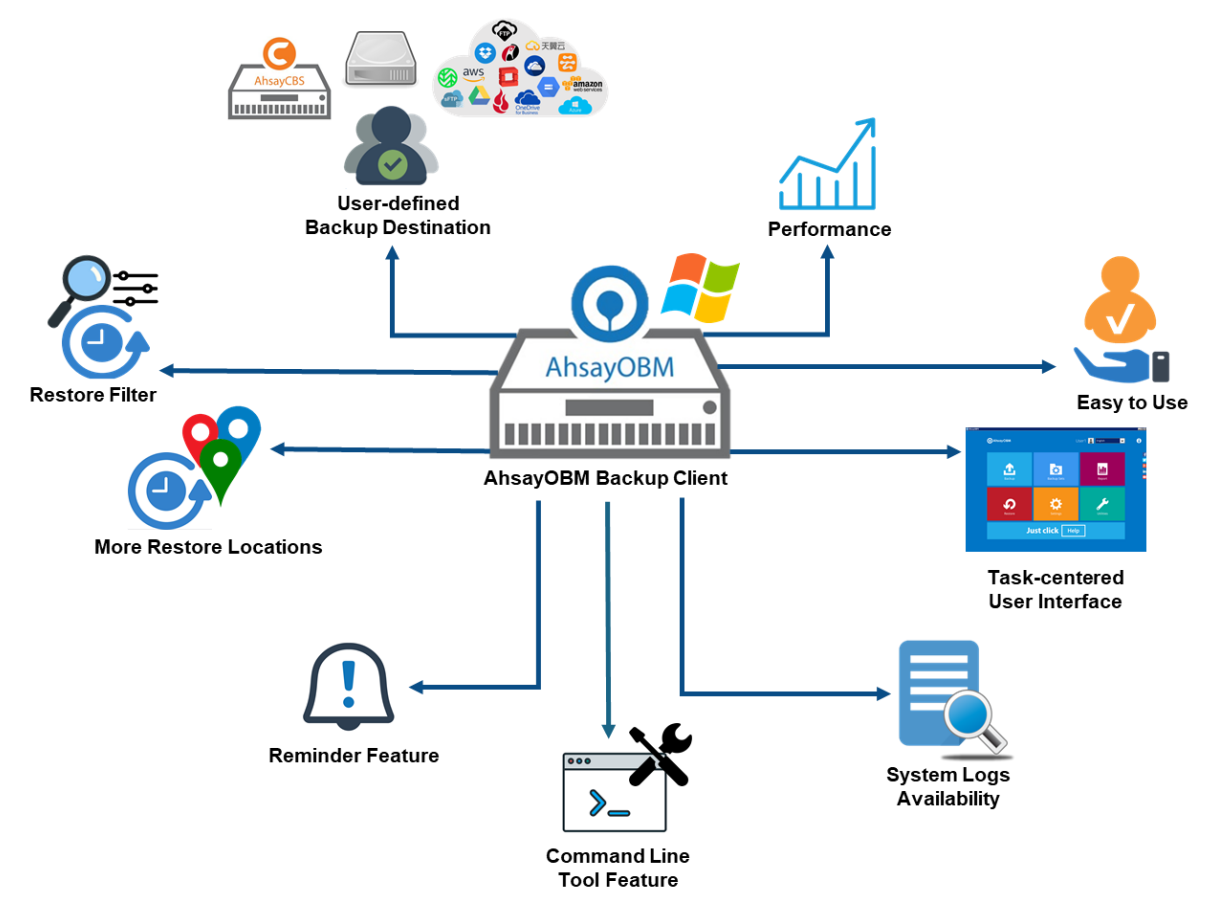

### **User-defined Backup Destination**

Backup users have more options in assigning a backup destination (i.e. AhsayCBS, Cloud or Predefined destinations, and standard and local destination).

### **Performance**

Agent-based backup is performed on a physical machine or computer with resources that is dedicated for backup and restore operations. Once the backup client is deployed on the machine, the user have more control on the hardware which affects the overall backup and restore performance.

### **Easy to Use**

Agent-based backup solution has a traditional backup approach that is well understood by most administrators and end users who would only need minimal effort and time to understand the backup and/or restore operations.

### **Task-centered User Interface**

Agent-based backup solution make it a good option for users to have more control on the individual backup/restore and resources management.

### **System Logs Availability**

System logs for Data Integrity Check and Space Freeing Up results is accessible for the end users and can be reviewed anytime. Unlike with the agentless backup where system logs will only be available upon request from the backup service provider.

### **Command Line Tool**

Agent-based backup solution has a feature that allows user to configure a pre and/or post-backup command which can be an operating system level command, script or batch file, or third-party utilities that will run before and/or after a backup job.

### **Reminder Feature**

With the agent-based backup, a reminder feature is provided which will display a backup confirmation dialog box that will prompt user to run a backup job during machine log off, restart or shut down when enabled.

#### **More Restore Locations**

Agent-based backup offers you three (3) restore locations such as the local machine, original location (or the cloud storage where your backed up files are located) and alternate location (which is through the same cloud storage but on a different folder).

#### **Restore Filter**

Agent-based backup has a restore filter feature which allows users to easily search directories, files, and/or folders to restore.

### **High Level of Security**

We understand that the data on your cloud storage may contain sensitive information that requires to be protected, that is why we ensure that your backup data will be encrypted with the highest level of security measure.

- $\bullet$ *Un-hackable Encryption Key* – to provide the best protection to your backup data, the encryption feature which will default encrypt the backup data locally with an AES 256-bit randomized encryption key.
- $\bullet$ *Encryption Key Recovery –* a last resort for you to recover your encryption key in case you have lost it. Your backup service provider can make it mandatory for you to upload the encryption key to the centralized management console, the encryption key will be uploaded in hashed format and will only be used when you request for a recovery.

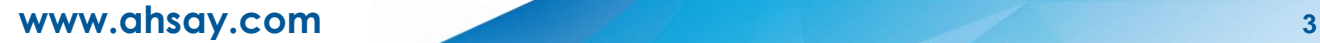

## **Cloud Destinations Backup**

By default, the AhsayCBS is set as the storage destination in creating a cloud file backup set. However, you may add another storage destination(s) as provided by your backup service provider. Below is a list of supported cloud destinations:

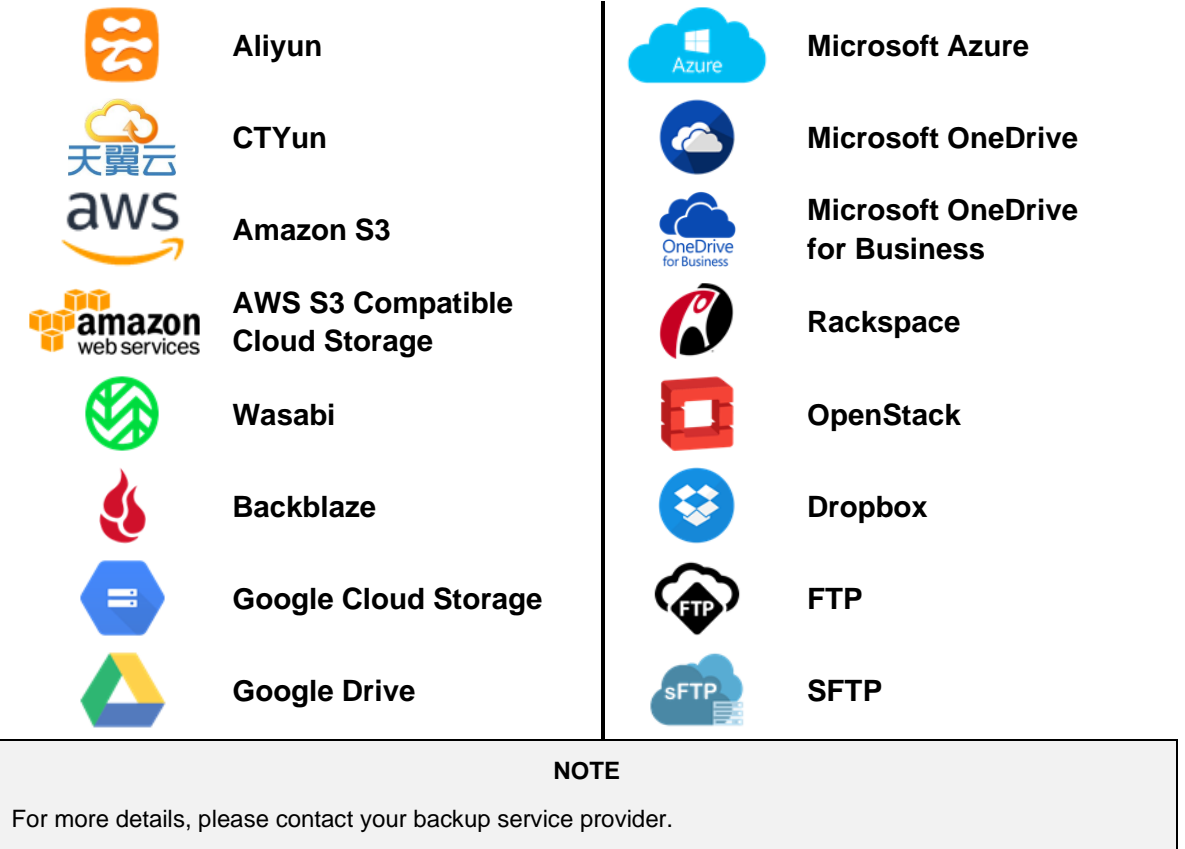

### **Run on Client**

A Run on Client Cloud File Backup Set provides you with an agent-based backup solution. Manual, scheduled, or continuous backup job is performed on the client computer. A backup agent needs to be installed on the client machine in order to back up your data on cloud storage(s).

### **Differences between a Run on Client and Run on Server Backup Set**

The following table summarizes the differences in backup options available between a Run on Client and Run on Server cloud file backup set, and the tool to use (client agent or web console) when performing a backup and restore:

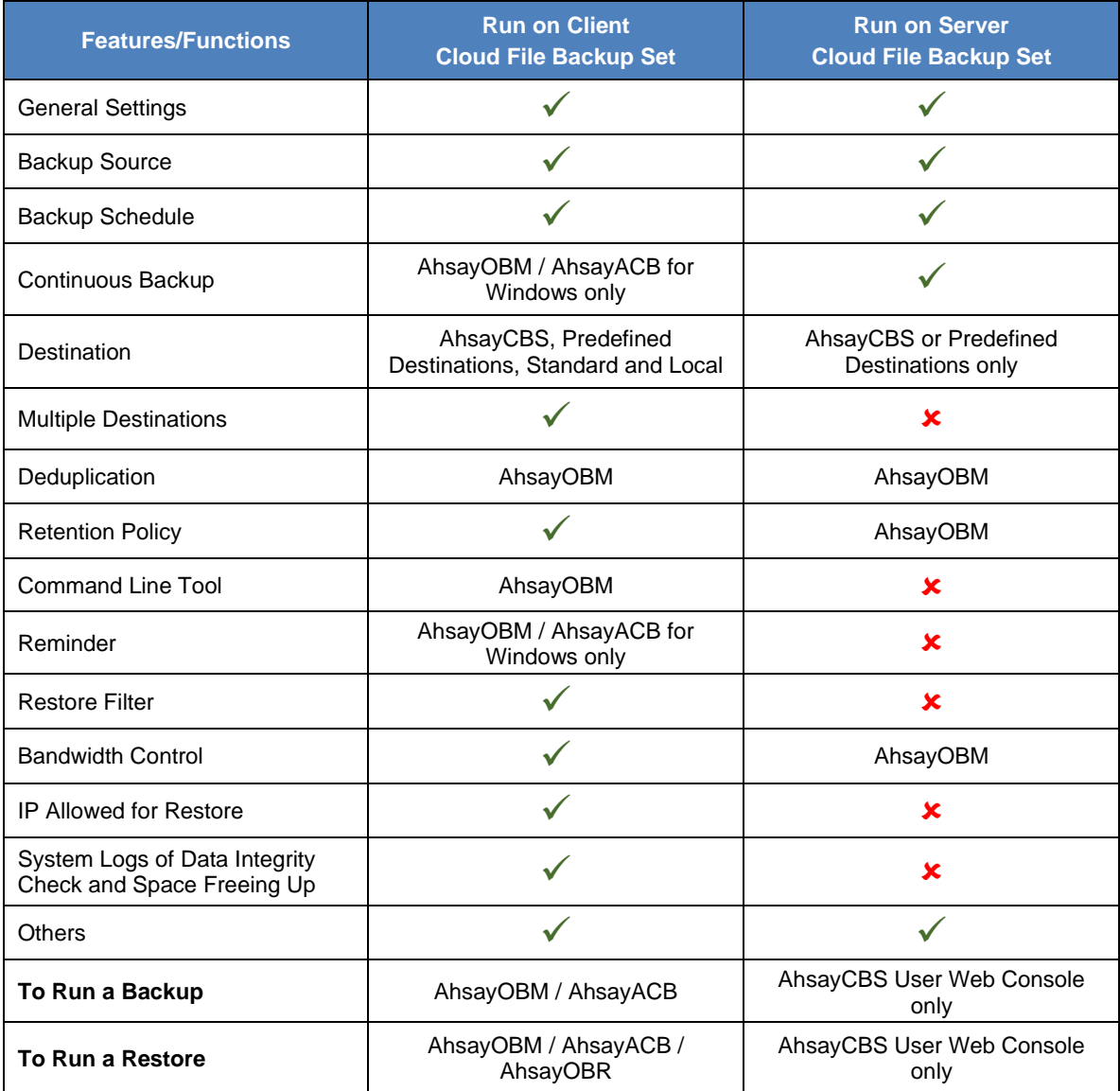

Aside from the backup options, the table below shows other operations that can be performed using client agent and web console:

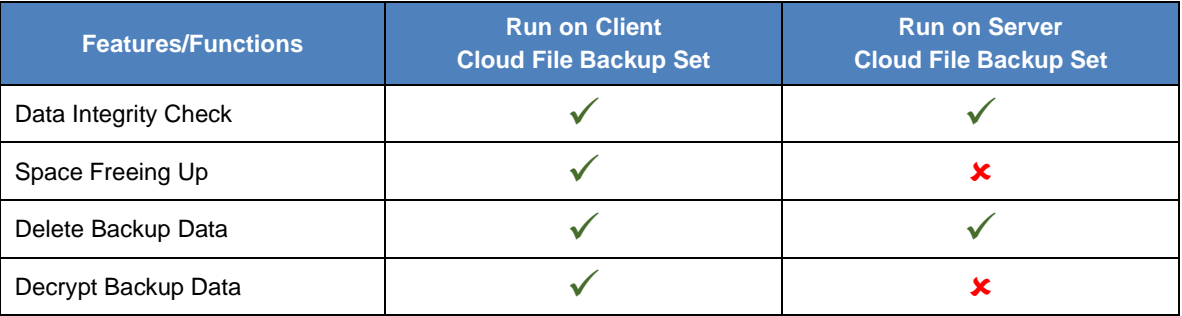

#### **NOTE**

For more details on the Run on Server backup option, please refer to the following guide: AhsayCBS v9 User Guide – [Cloud File Run on Server \(Agentless\) Backup and Restore Guide](https://download.ahsay.com/support/document/v9/guide_cbs_user_cloudfile_v9.pdf)

## <span id="page-9-0"></span>**1.4 About This Document**

#### *What is the purpose of this document?*

This document aims at providing all necessary information for you to get started with setting up your system for Run on Client Cloud File backup and restore, followed by step-by-step instructions on a creating a backup set, running a backup and restoring backup data using the AhsayOBM client.

The document can be divided into three (3) main parts.

#### **Part 1: Preparing for Cloud File Backup & Restore**

**Requirements** Requirements on hardware & software installation

**Best Practices and Recommendations** Items recommended to pay attention to before performing backup and restore

#### **Part 2: Performing a Cloud File Backup**

**Logging in to AhsayOBM client** Log in to AhsayOBM

**Creating a Backup Set**  Create a backup set using AhsayOBM

**Running a Backup Set**  Run a backup set using AhsayOBM

#### **Part 3: Restoring a Cloud File Backup**

**Restoring a Backup Set using AhsayOBM client** Restore a backup set using AhsayOBM

#### *What should I expect from this document?*

After reading through this documentation, you can expect to have sufficient knowledge to set up your system to backup data on Cloud storage using the client agent, as well as to carry out an end-to-end backup and restore process.

#### *Who should read this document?*

This documentation is intended for backup administrators and IT professionals who are responsible for the Cloud File backup and restore.

## <span id="page-10-0"></span>**2 Preparing for Backup and Restore**

## <span id="page-10-1"></span>**2.1 Hardware Requirement**

To achieve the optimal performance when running AhsayOBM on your machine, refer to the following article for the list of hardware requirements. [FAQ: Ahsay Hardware Requirement List \(HRL\) for version 9.1 or above](https://wiki.ahsay.com/doku.php?id=public:version_9:start_here:9000_ahsay_hardware_requirement_list_hrl_for_version_9.1_or_above)

## <span id="page-10-2"></span>**2.2 Software Requirement**

Refer to the following article for the list of compatible operating systems and application version. FAQ: Ahsay [Software Compatibility List \(SCL\) for version 9.1 or above](https://wiki.ahsay.com/doku.php?id=public:version_9:start_here:9005_ahsay_software_compatibility_list_scl_for_version_9.1_or_above)

## <span id="page-10-3"></span>**2.3 Antivirus Exclusion Requirement**

To optimize performance of AhsayOBM on Windows, and to avoid conflict with your antivirus software, refer to the following KB article for the list of processes and directory paths that should be added to all antivirus software white-list / exclusion list. [FAQ: Suggestion on antivirus exclusions to improve performance of Ahsay software on](https://wiki.ahsay.com/doku.php?id=public:version_9:start_here:9023_suggestion_on_antivirus_exclusions)  **[Windows](https://wiki.ahsay.com/doku.php?id=public:version_9:start_here:9023_suggestion_on_antivirus_exclusions)** 

## <span id="page-10-4"></span>**2.4 Upgrade VMware Tools Requirement**

To avoid unexpected java crash, if the Windows machine is a guest VM hosted on a VMware Host, then it is highly recommended that the VMware Tools version installed on the guest VM is 10.3.5 or higher.

Below is the warning message that will be displayed if the version of the VMware Tools is earlier than 10.3.5.

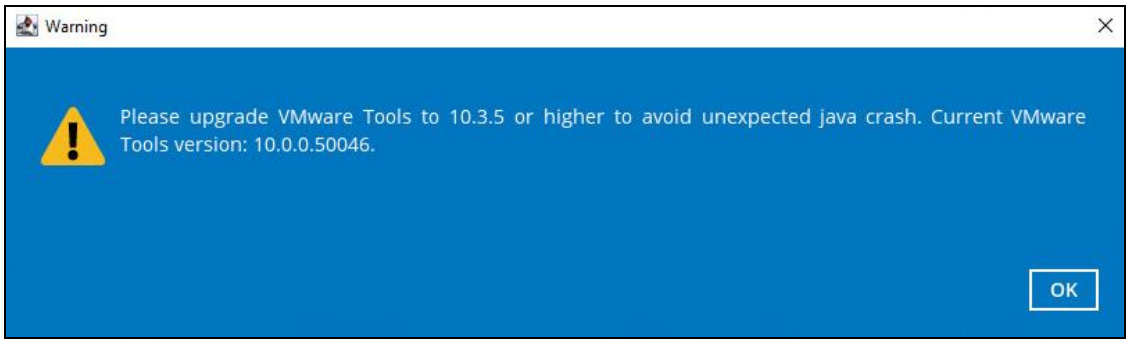

For more information about the upgrade of VMware Tools, refer to the following article. [ISSUE: AhsayOBM / ACB crash when performing backup or restore on a VMware virtual](https://wiki.ahsay.com/doku.php?id=public:version_9:client:9463_ahsayobc_crash_on_vm_with_vmware_tools_pre-10.0.5)  [machine with VMware Tools pre-10.3.5 installed](https://wiki.ahsay.com/doku.php?id=public:version_9:client:9463_ahsayobc_crash_on_vm_with_vmware_tools_pre-10.0.5)

## <span id="page-10-5"></span>**2.5 Internet / Network Connection**

In order to allow access to the cloud storage, an internet connection must be available on the computer where the AhsayOBM is installed.

## <span id="page-10-6"></span>**2.6 Valid AhsayOBM User Account**

A valid AhsayOBM user account is required before you can log in to the AhsayOBM client.

## <span id="page-11-0"></span>**2.7 Ahsay License Requirements**

#### **Licenses**

The Cloud File Backup module is included in the basic AhsayOBM license. There is no limit on the number of Cloud File backup sets in an AhsayOBM user account.

For more details, please contact your backup service provider.

## <span id="page-11-1"></span>**2.8 Add-on Module Requirements**

#### **In-File Delta**

The In-File Delta add-on module must be added on the AhsayOBM user account if you would like to use this feature. This only applies to backup sets created using AhsayOBM v8 or before.

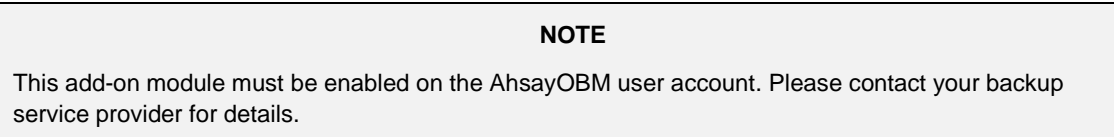

#### **For AhsayOBM user account**

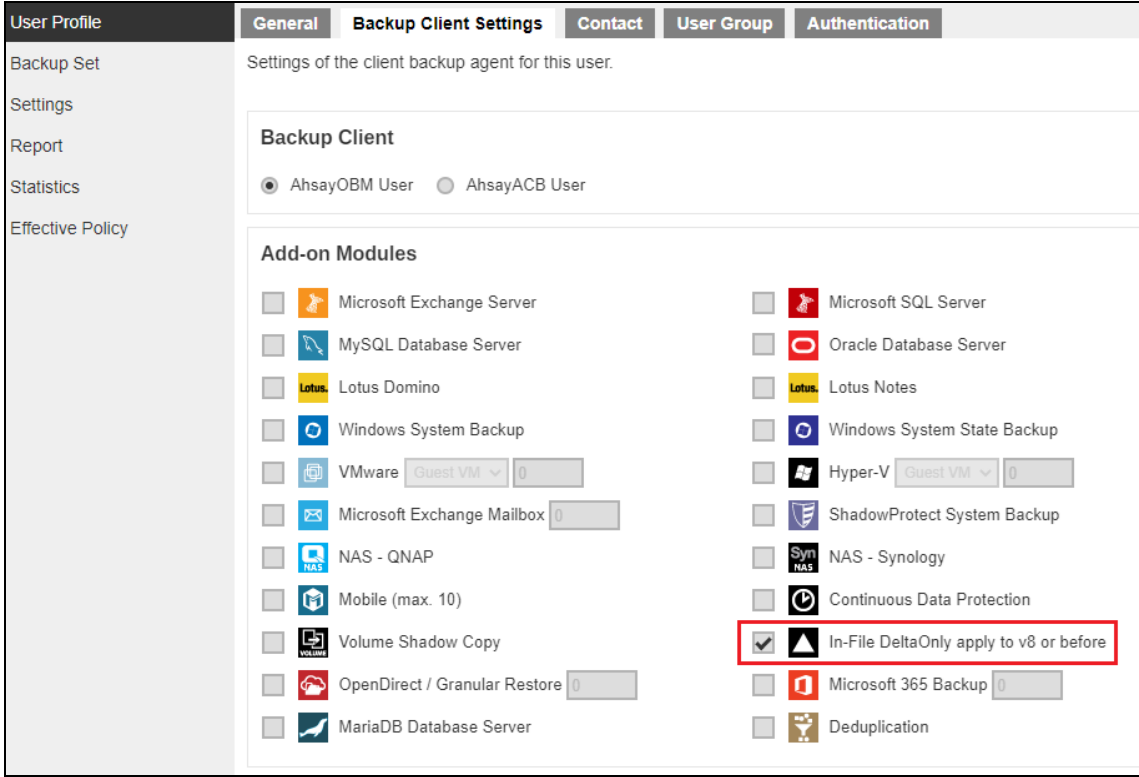

## <span id="page-11-2"></span>**2.9 Backup Quota Requirement**

Make sure that your AhsayOBM user account has sufficient quota assigned to accommodate the storage for the cloud file backup set(s) and retention policy.

## <span id="page-12-0"></span>**2.10 Cloud Sources**

The AhsayOBM Run on Client (Agent-based) Backup Solution supports the following cloud sources to back up as provided by your backup service provider:

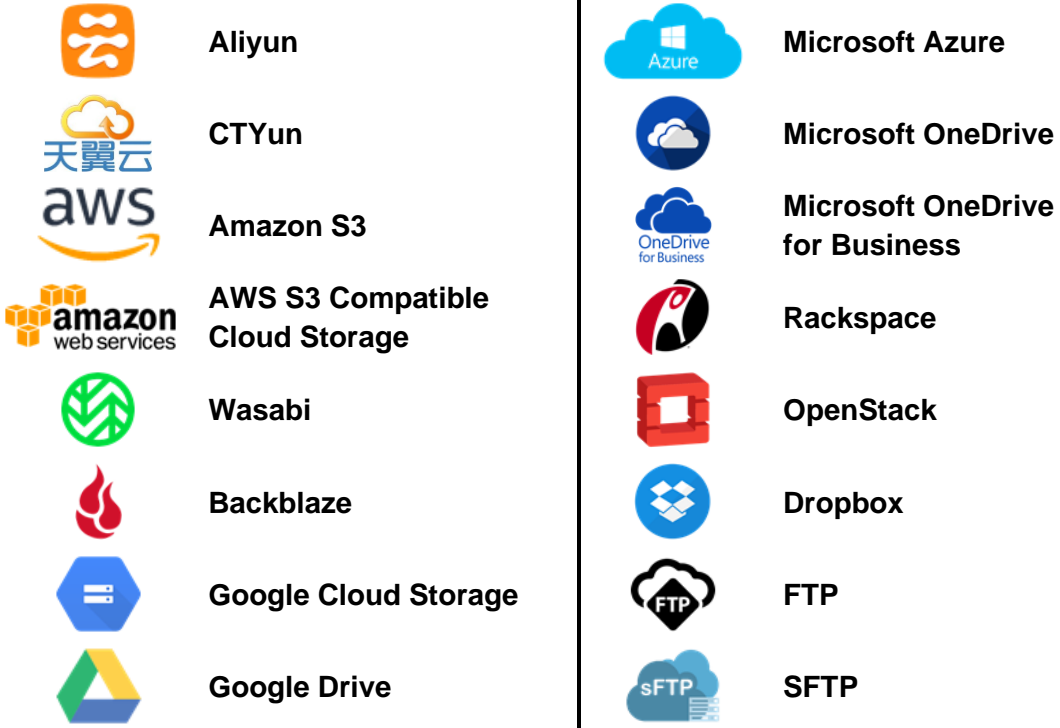

## <span id="page-12-1"></span>**2.11 Login Credentials to Cloud Storage**

To allow access to the cloud storage (backup source) in performing a backup, make sure to have the correct login credentials to the cloud storage service.

## <span id="page-12-2"></span>**2.12 Network Bandwidth**

10 Mbps or above connection speed.

## <span id="page-12-3"></span>**2.13 Best Practices and Recommendations**

The following are some best practices and recommendations we strongly recommend you follow for optimized backup and restore performance:

### **Backup Destination**

To provide maximum data protection and flexible restore options for agent-based backup, it is recommended to configure:

- At least one offsite or cloud destination
- At least one local destination for fast recovery

#### **<sup>®</sup>** Temporary Directory Folder Location

Temporary directory folder is used by the AhsayOBM for storing backup set index files and any incremental or differential backup files generated during a backup job. To ensure optimal backup/restoration performance, it is recommended that the temporary directory folder is set to a local drive.

#### **Performance Recommendations**

- Schedule backup jobs when system activity is low to achieve the best possible performance.
- Perform test restores periodically to ensure your backup is set up and backed up properly. Performing recovery test can also help identify potential issues or gaps in your recovery plan. It is important that you do not try to make the test easier, as the objective of a successful test is not to demonstrate that everything is flawless, but to discover faults in your recovery plan. There might be flaws identified in the plan throughout the test and it is important to identify those flaws.

#### **Bucket Management for Enterprise Cloud Storage Providers**

If you have chosen to back up files from an enterprise cloud storage (e.g., Amazon S3, Wasabi, Microsoft Azure, Google Cloud Storage, etc.), you will have to select a bucket name during the creation of cloud file backup set. Each bucket has a single compartment, and an access key is associated with a single bucket. Therefore, each backup set can back up one bucket.

For account with multiple buckets, the backup should be organized into one bucket per backup set. For best practice, make sure to assign one bucket name per backup set so you can ensure that you are selecting the correct file(s) to back up.

## <span id="page-14-0"></span>**3 Creating a Cloud File Backup Set**

1. Log in to AhsayOBM.

For instructions on how to do this please refer to [Chapter 8](https://download.ahsay.com/support/document/v9/guide_obm_quickstart_win_v9.pdf#Ch8Login) of the AhsayOBM v9 Quick Start Guide for Windows.

2. In the AhsayOBM main interface, click the following icon.

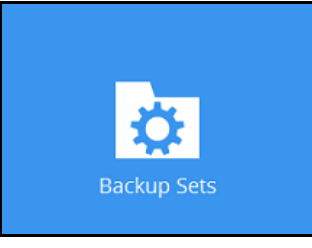

3. Create a Cloud File backup set by clicking the "+" icon next to **Add new backup set**.

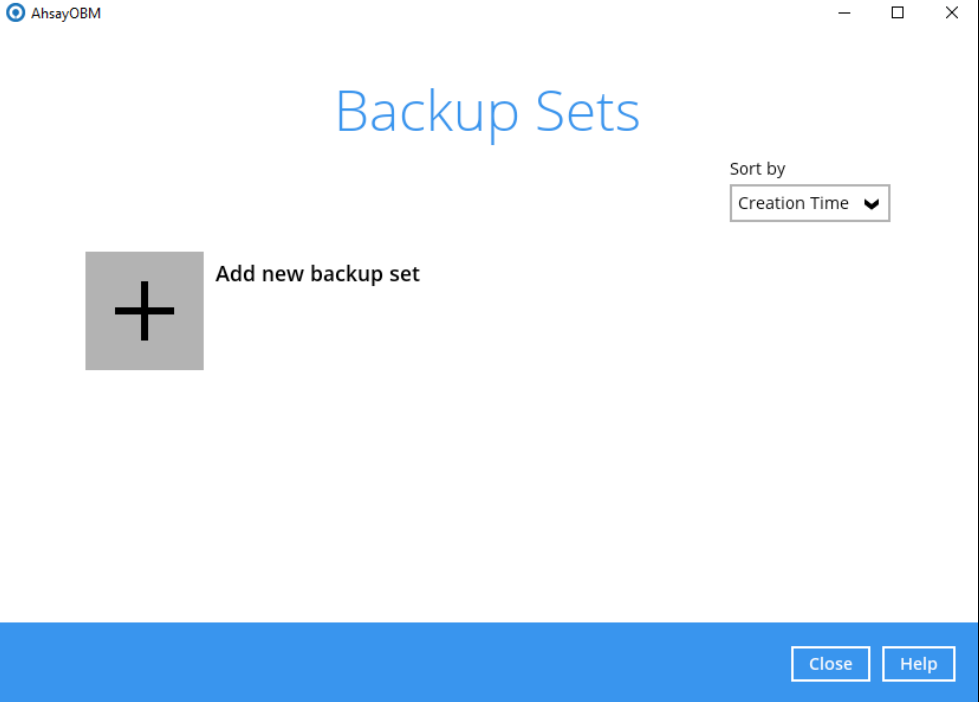

4. Enter a **Name** for your backup set and select **Cloud File Backup** as the **Backup set type**.

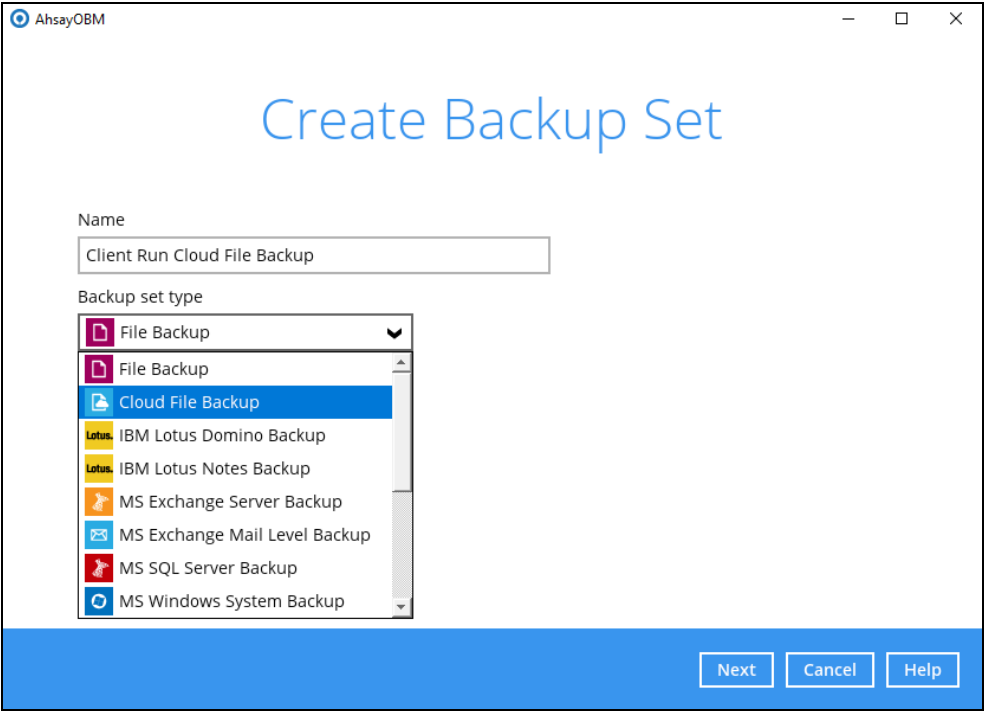

5. Select the **Cloud type** of the cloud storage that contains the data that you want to back up. For example, Google Drive.

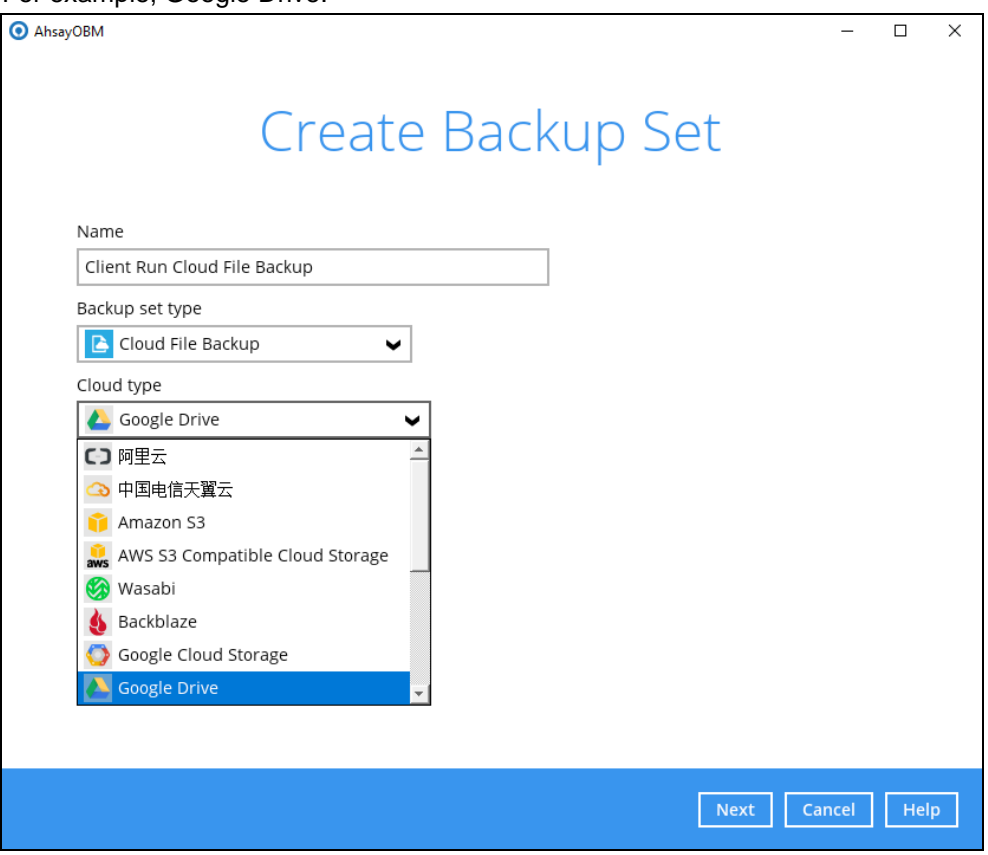

6. Depending on the cloud type you have selected, you will be prompted to enter the cloud service login details.

7. Click **Test** to get redirected to the login page of the cloud service provider on your default browser, then enter the login details there.

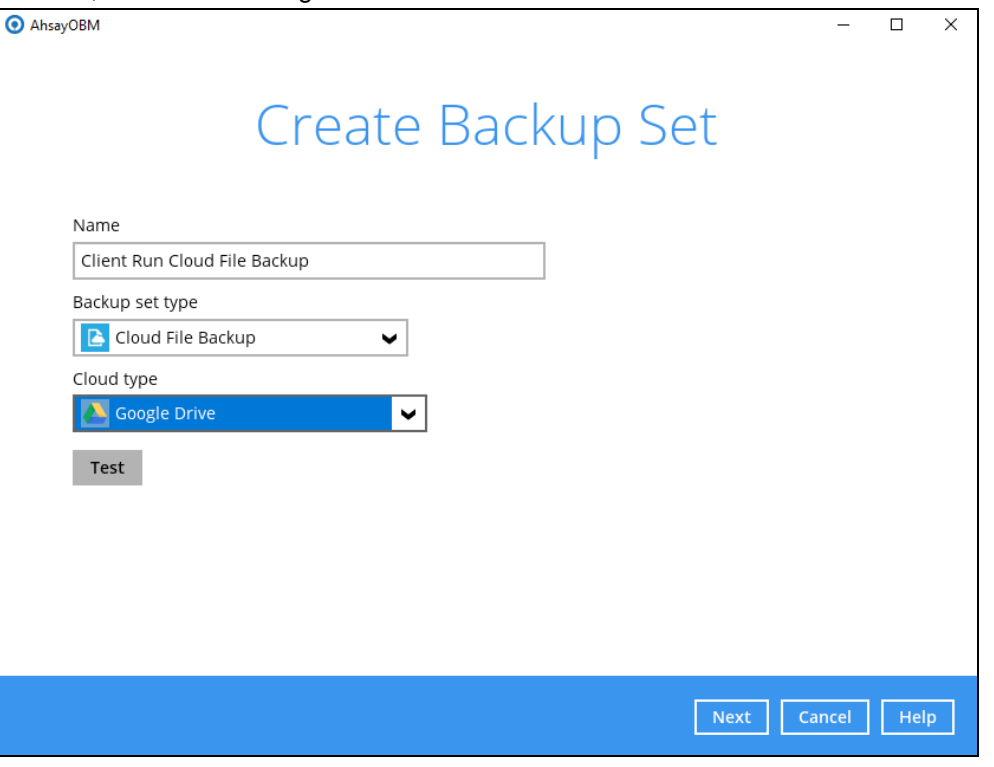

**NOTE**

The authentication request will be opened in a new tab or window. Ensure that the pop-up window is not blocked, and pop-up blocker is disabled in your browser.

8. Click **Allow** to permit AhsayOBM to access the cloud storage.

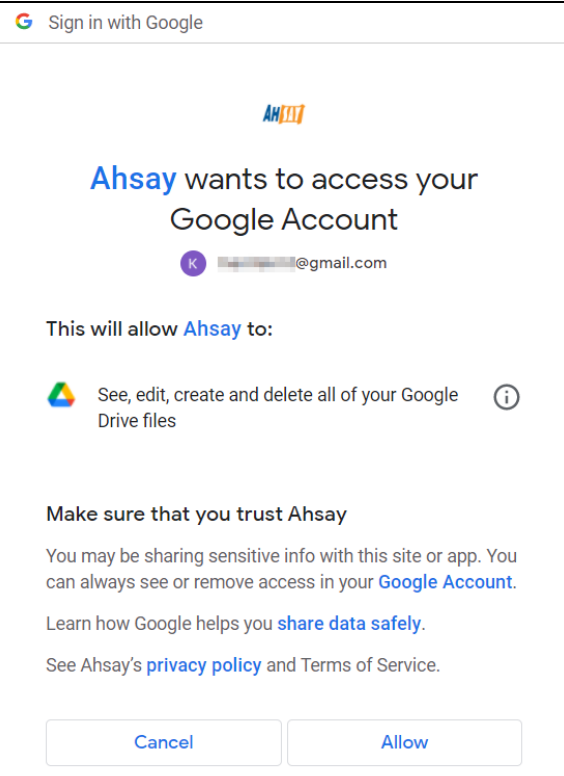

9. Copy and paste the code generated by the cloud service provider to AhsayOBM, then click **OK** to confirm.

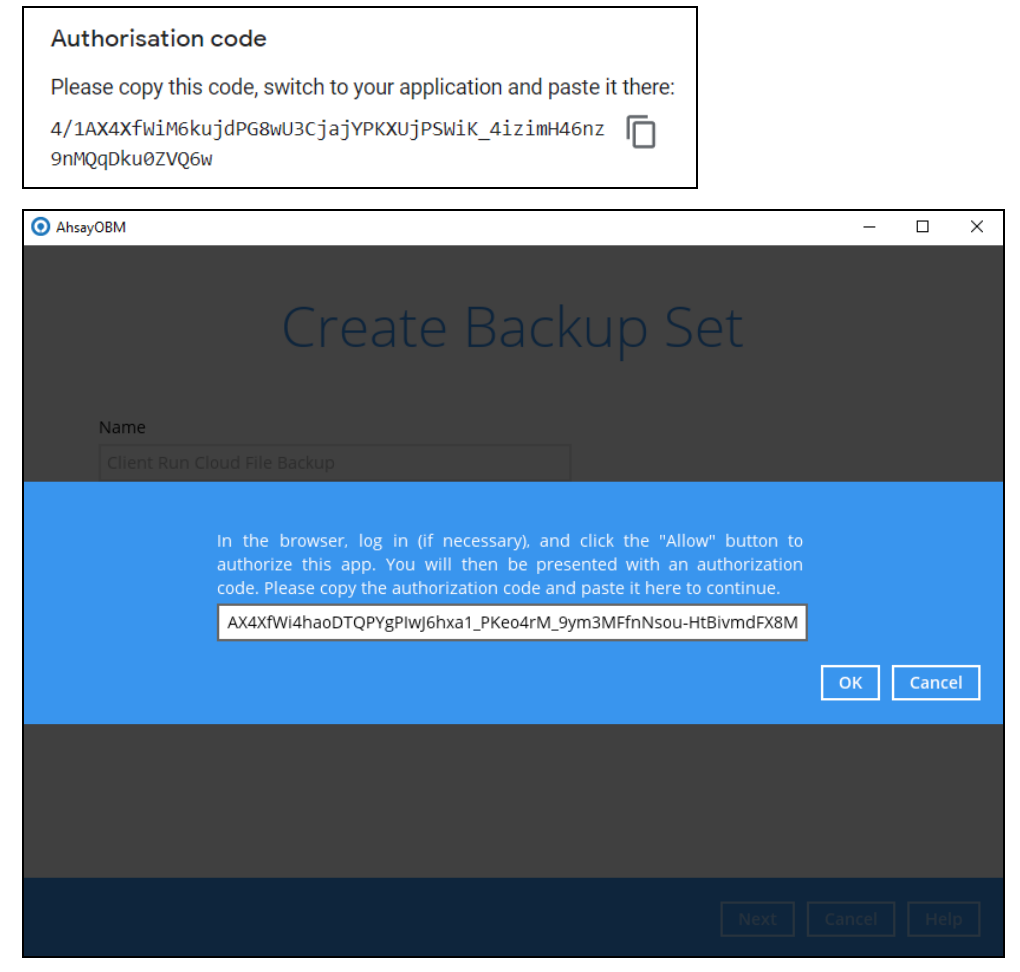

10. Click **Next** to proceed.

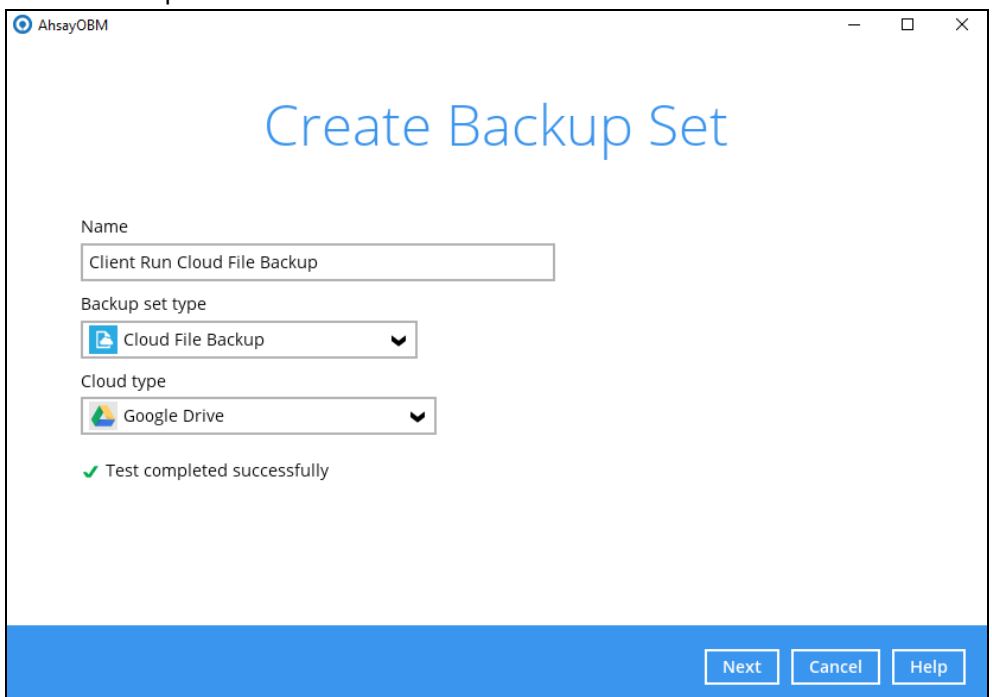

11. In the **Backup Source** window, select the files and/or folders that you would like to back up.

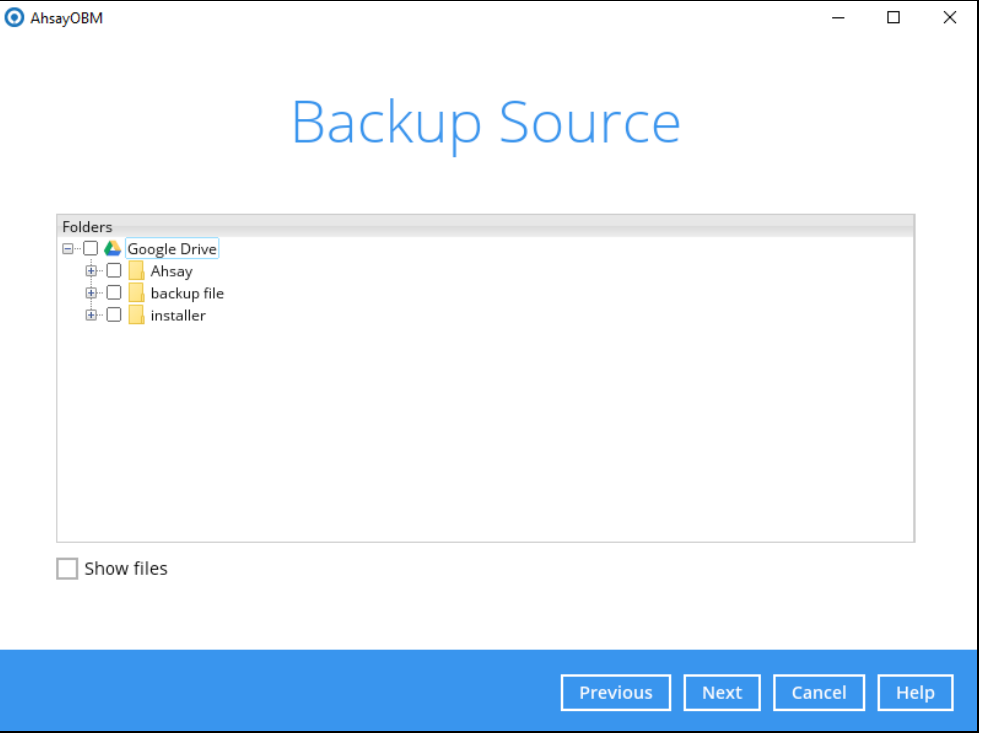

Tick the **Show files** checkbox at the bottom left corner if you would like to choose individual file(s) for backup. Click **Next** to proceed when you are done with the selection.

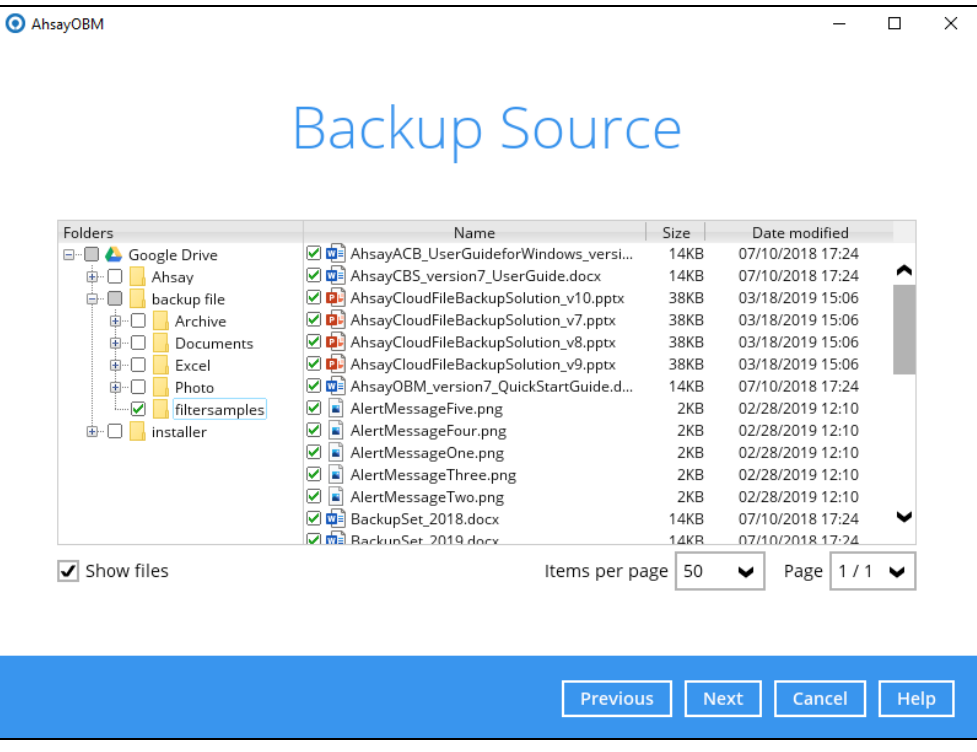

12. In the **Schedule** window, configure a backup schedule for backup job to run automatically at your specified time interval. If enabled, click **Add new schedule** to add a new schedule, then click **Next** to proceed.

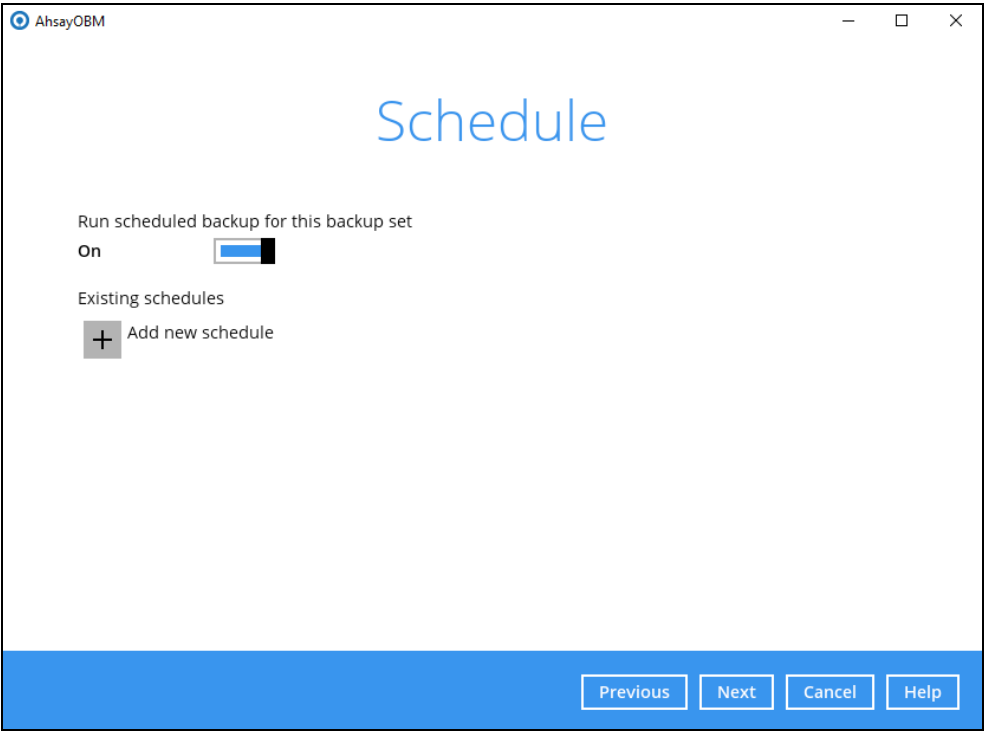

13. Configure the backup schedule settings on this page, then click **OK** when you are done with the settings. Click **Next** to proceed.

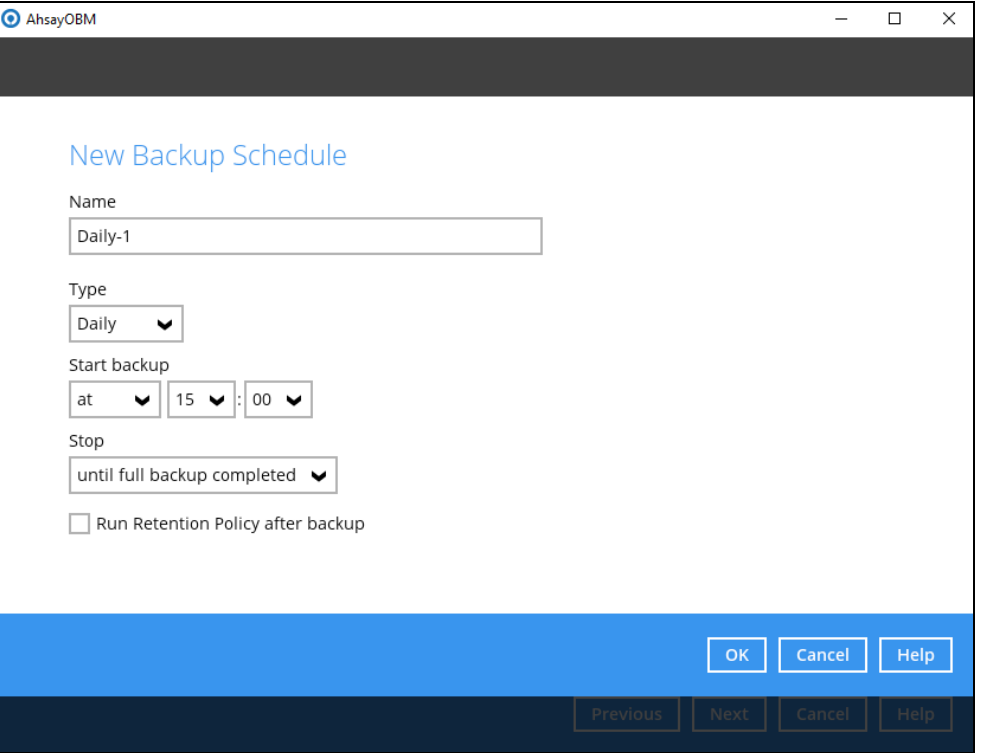

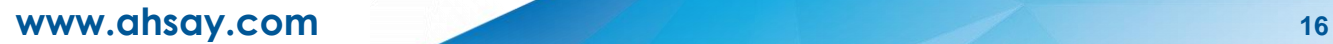

In the New Backup Schedule window, configure the following backup schedule settings.

- $\bullet$ **Name** – the name of the backup schedule.
- **Type**  the type of the backup schedule. There are four (4) different types of backup  $\bullet$ schedule: Daily, Weekly, Monthly and Custom.
	- **Daily** the time of the day or interval in minutes/hours when the backup job will run.

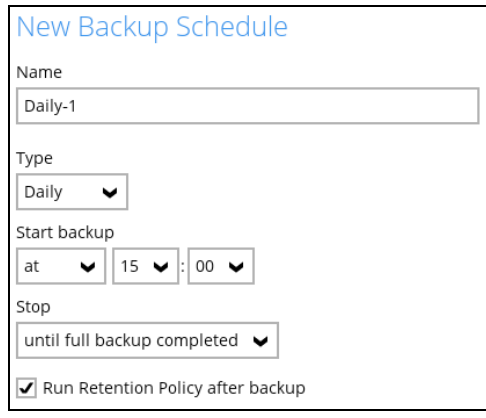

**Weekly** – the day of the week and the time of the day or interval in minutes/hours when the backup job will run.

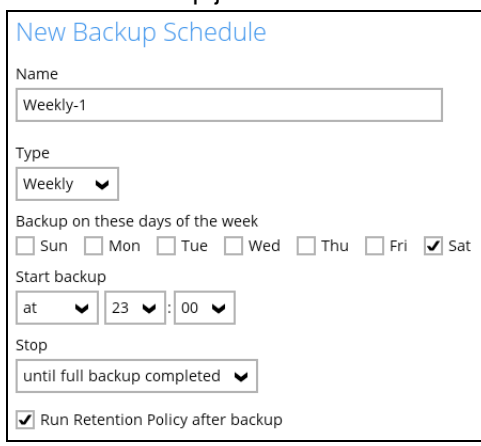

**Monthly** – the day of the month and the time of the day when the backup job will run.

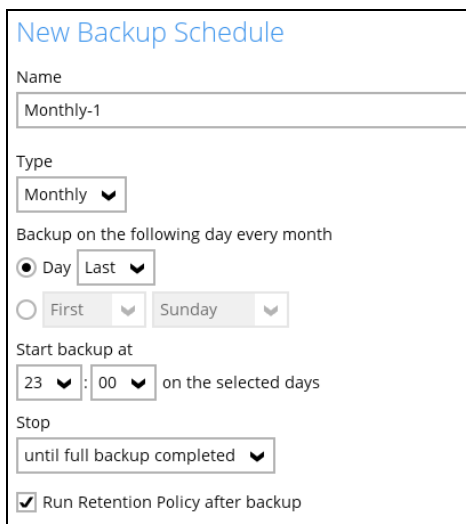

**Custom** – a specific date and the time when the backup job will run.

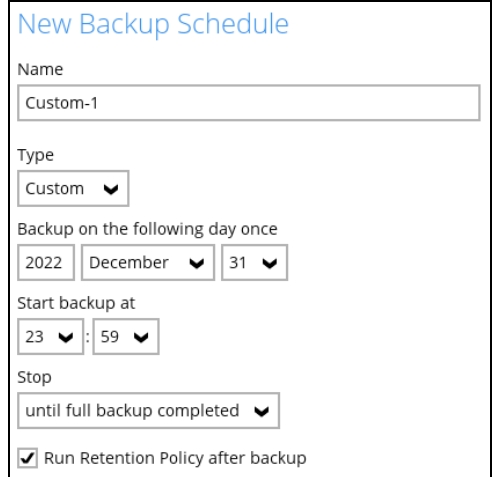

- **Start backup** the start time of the backup job.  $\bullet$ 
	- **at** this option will start a backup job at a specific time.
	- **every** this option will start a backup job in intervals of minutes or hours.

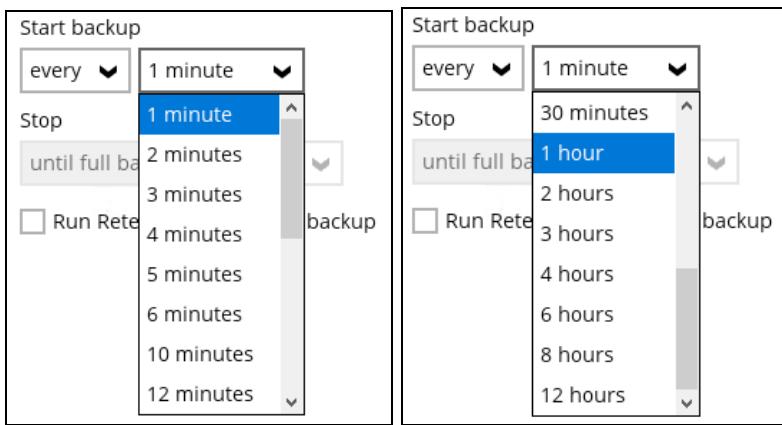

Here is an example of backup set that has a periodic and normal backup schedule.

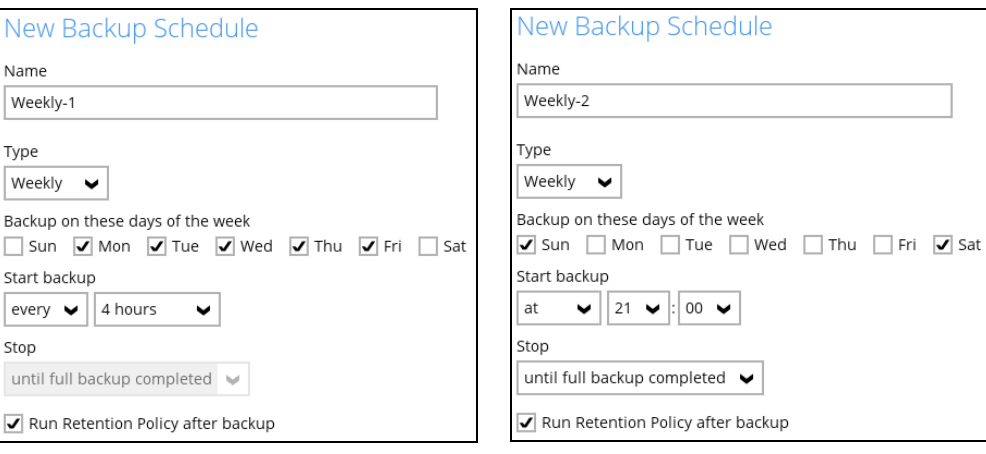

*Figure 1.1 Figure 1.2*

**Figure 1.1** – Periodic schedule every 4 hours Monday - Friday during business hours

**Figure 1.2** – Normal schedule run at 21:00 or 9:00 PM on Saturday & Sunday during weekend non-business hours

- $\bullet$ **Stop** – the stop **time** of the backup job. This only applies to schedules with start backup "at" and is not supported for periodic backup schedule (start backup "every")
	- **until full backup completed** this option will stop a backup job once it is complete. This is the configured stop time of the backup job by default.
	- **after (defined no. of hrs.)** this option will stop a backup job after a certain number of hours regardless of whether the backup job has completed or not. This can range from 1 to 24 hrs.

The number of hours must be enough to complete a backup of all files in the backup set. For small files in a backup, if the number of hours is not enough to back up all files, then the outstanding files will be backed up in the next backup job. However, if the backup set contains large files, this may result in partially backed up files.

For example, if a backup has 100GB file size which will take approximately 15 hours to complete on your environment, but you set the "stop" after 10 hours, the file will be partially backed up and cannot be restored. The next backup will upload the files from scratch again.

The partially backed up data will have to be removed by running the Data Integrity Check.

As a general rule, it is recommended to review this setting regularly as the data size on the backup machine may grow over time.

**Run Retention Policy after backup** – if enabled, the AhsayACB will run a retention Ō policy job to remove files from the backup destination(s) which have exceeded the retention policy after performing a backup job.

Click the **OK** button to save the configured backup schedule settings.

Multiple backup schedules can be created, as an example; the four types of backup schedules may look like the following.

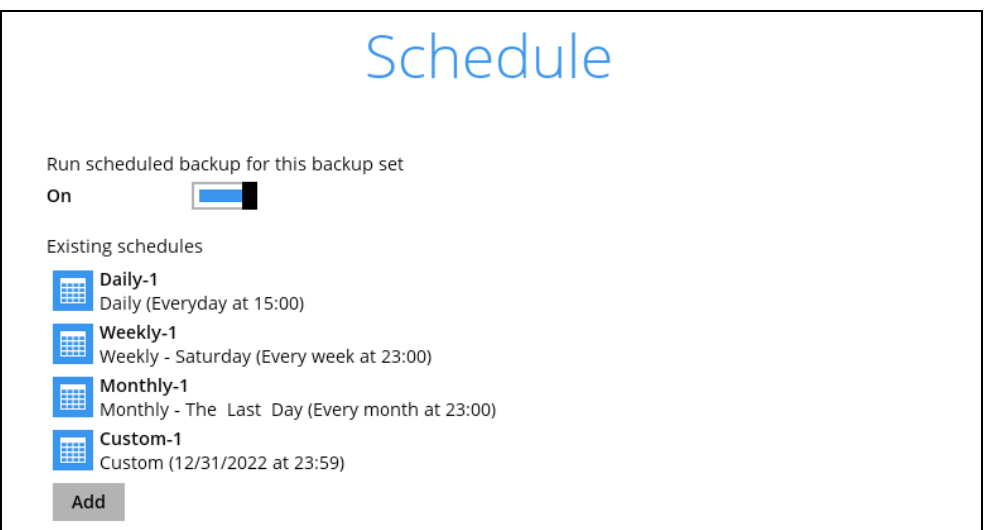

Click **Next** to proceed.

14. In the **Destination** menu, select a backup destination where the backup data will be stored. Click the "+" icon next to **Add new storage destination / destination pool**.

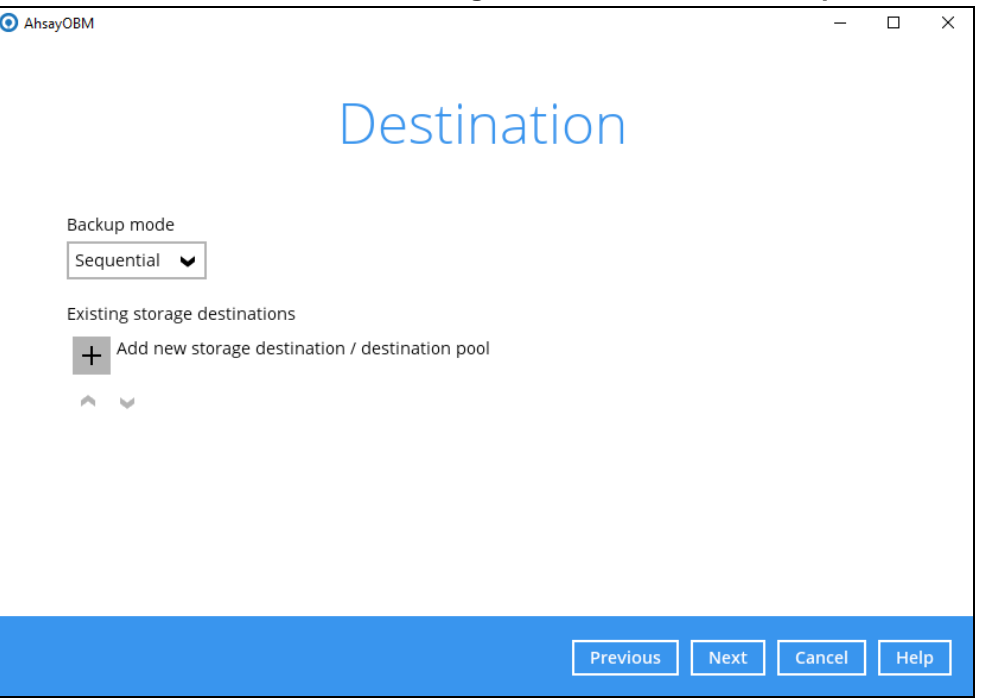

15. Select the Destination storage.

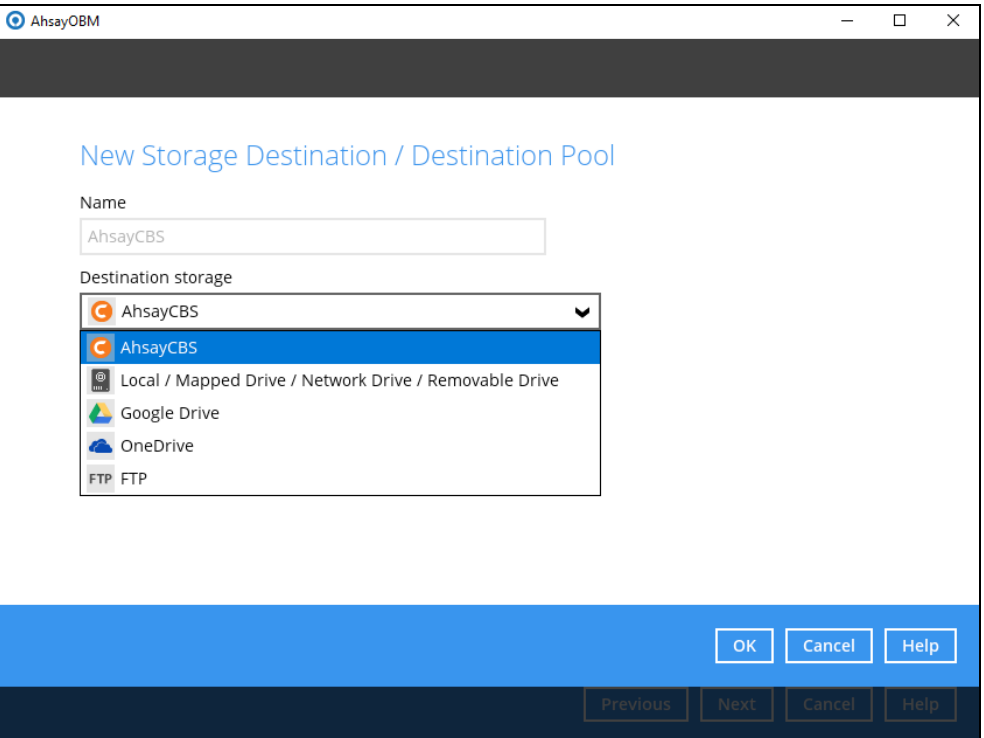

You can choose a storage combination of the Local/Mapped drive/Removable Drive, Cloud storage or FTP. Click **OK** to proceed when you are done with the settings.

• If you have chosen the Local / Mapped Drive / Network Drive / Removable Drive option, click **Change** to browse to a directory path where backup data will be stored. Check "This share requires access credentials" if credentials are needed to access the directory path. Click **Test** to validate the path, **Test completed successfully** shows when the validation is done.

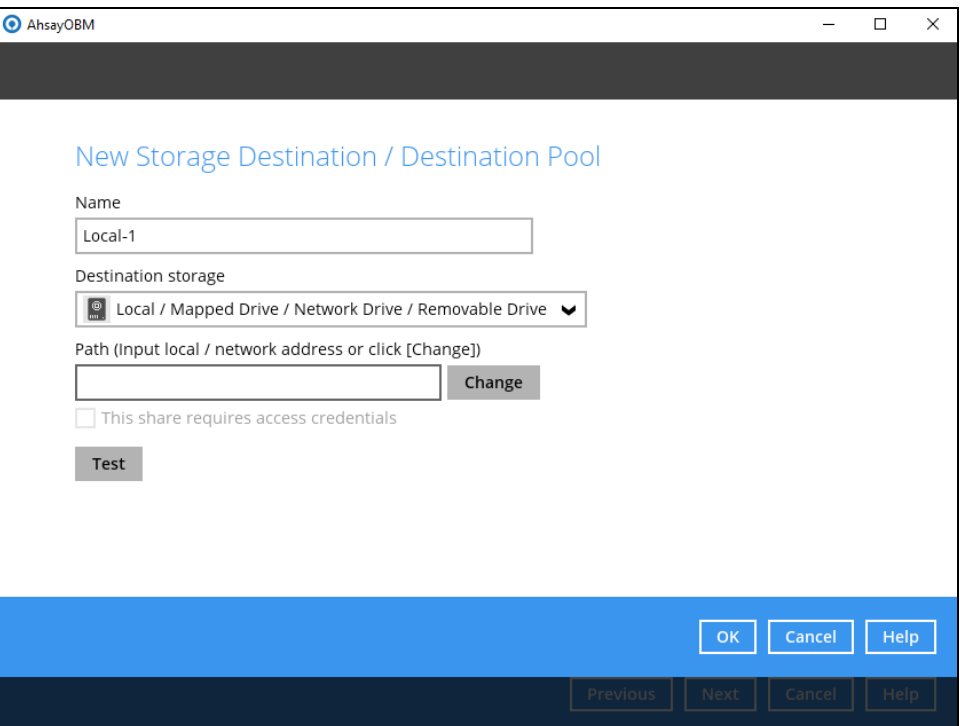

• If you have chosen to store the backup files in another Cloud Storage, click **Test** to log in to the corresponding cloud storage service.

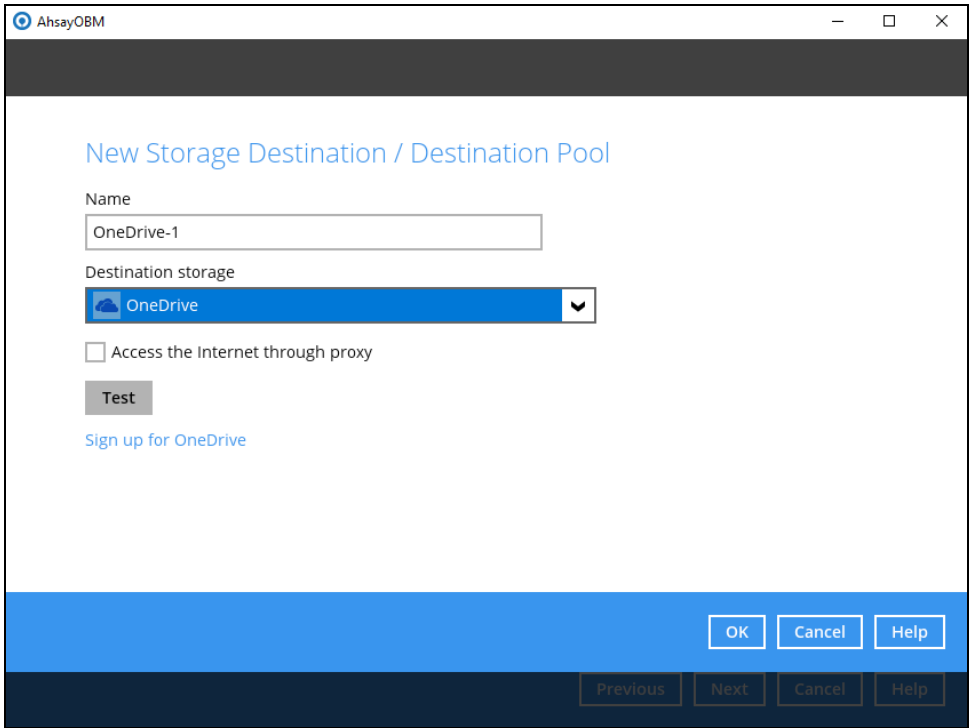

• If you have chosen the FTP as the destination, enter the the Host, Username and Password details.

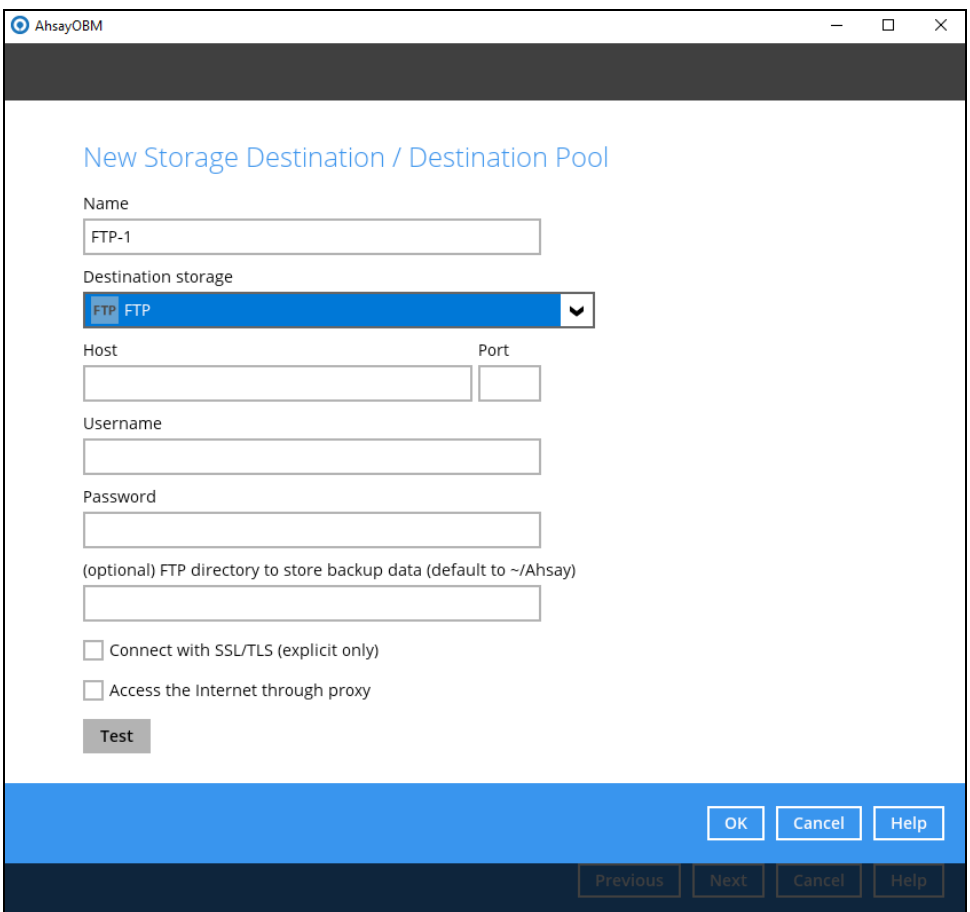

16. You can add multiple storage destinations here. The backup data will be uploaded to all the destinations you have selected in the order you added them. Press the icon to alter the order. Click **Next** to proceed when you are done with the selection.

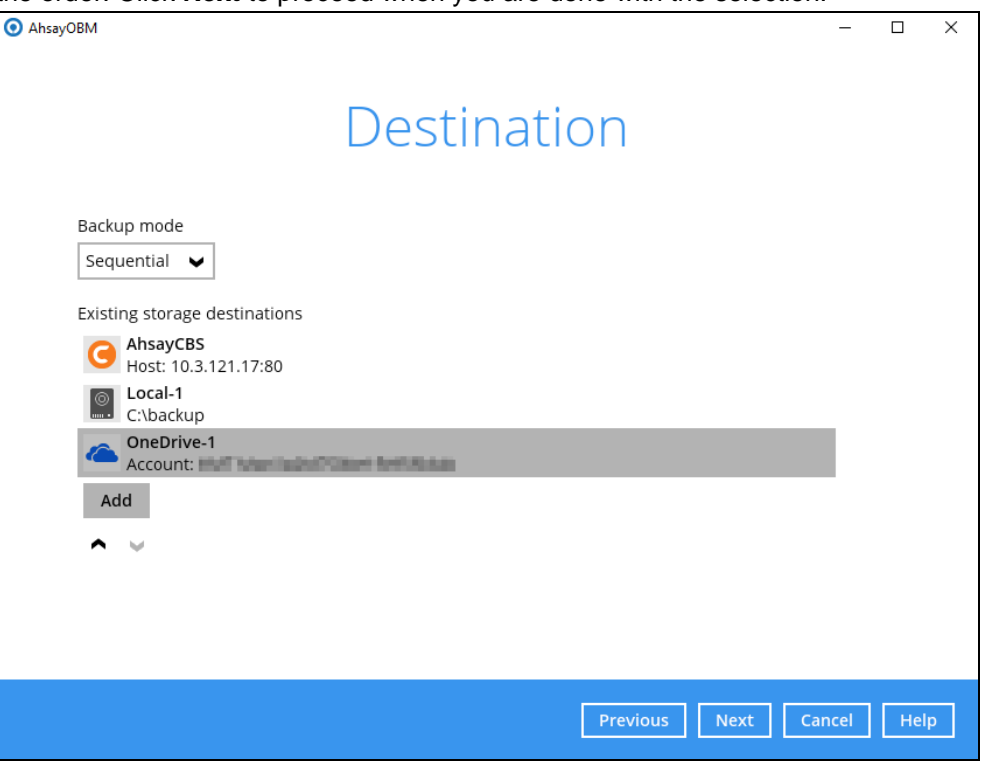

17. In the Encryption window, the default **Encrypt Backup Data** option is enabled with an encryption key preset by the system which provides the most secure protection.

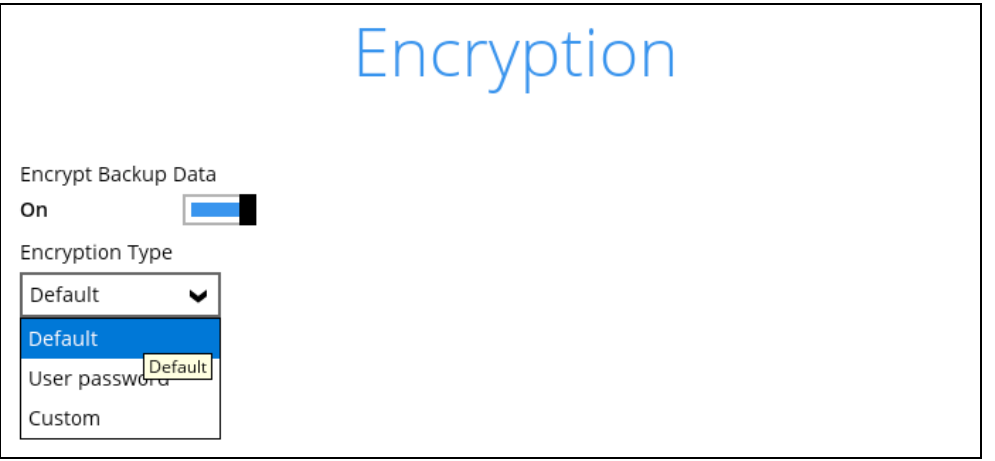

You can choose from one of the following three (3) Encryption Type options:

- **Default (Machine Generated Random)**  an encryption key with 44 alpha numeric characters will be randomly generated by the system.
- **User password** the encryption key will be the same as the login password of your AhsayOBM at the time when this backup set is created. Please be reminded that if you change the AhsayOBM login password later, the encryption keys of the backup sets previously created with this encryption type will remain unchanged.
- **Custom**  you can customize your encryption key, where you can set your own algorithm, encryption key, method and key length.

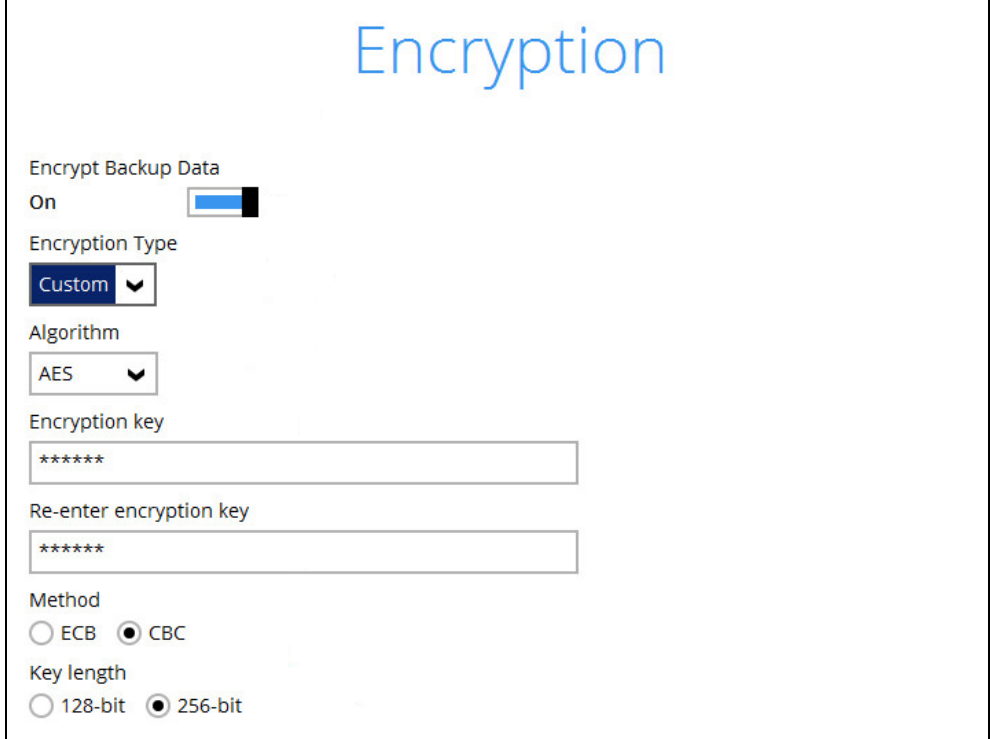

18. If you have enabled the Encryption Key feature in the previous step, the following pop-up window shows, no matter which encryption type you have selected.

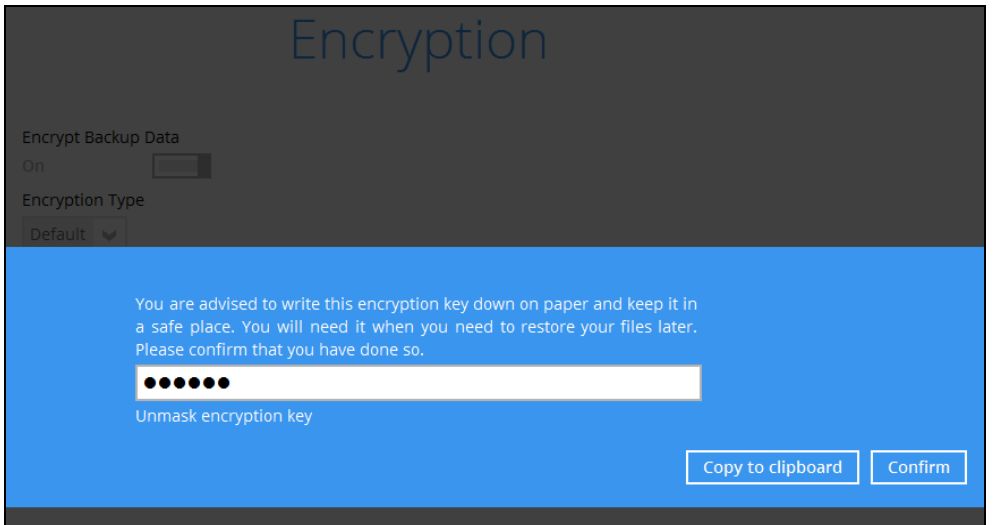

The pop-up window has the following three options to choose from:

• **Unmask encryption key** – The encryption key is masked by default. Click this option to show the encryption key.

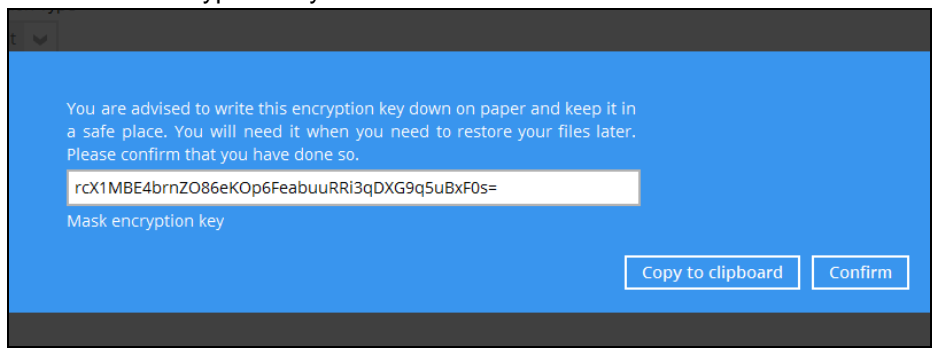

- **Copy to clipboard** Click this to copy the encryption key, then you can paste it on another location of your choice for your reference (e.g. notepad).
- **Confirm** Click this to exit this pop-up window and proceed to the next step.

19. Enter the **Domain Name / Host Name**, **User name** and **Password** of the Windows account that will be running the backup.

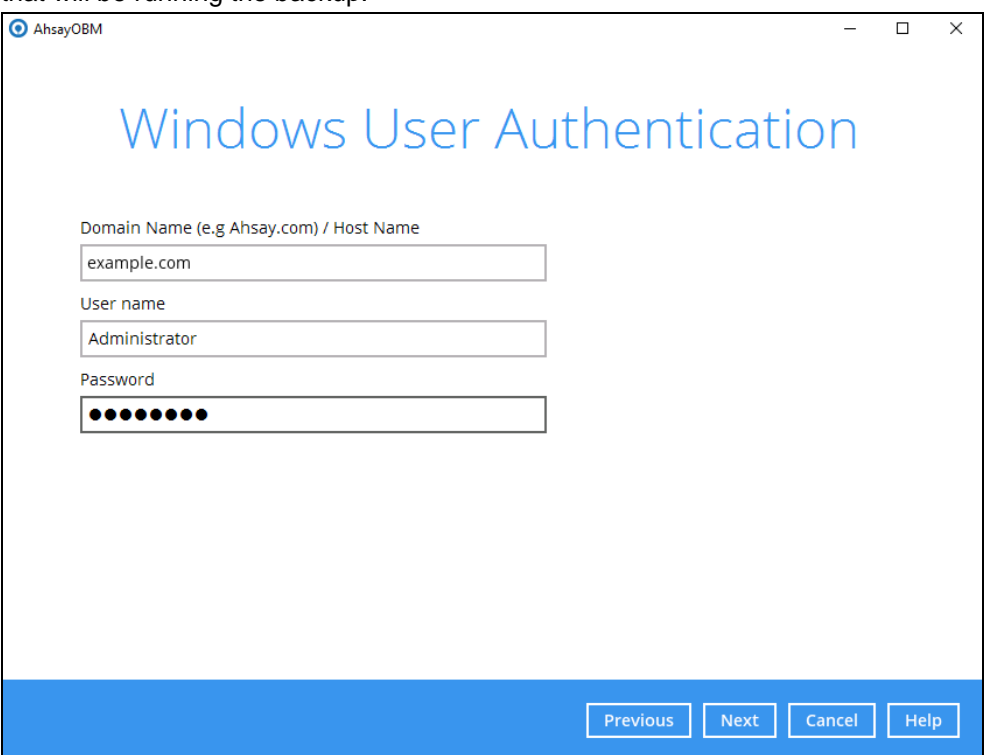

20. The cloud file backup set is created succesfully.

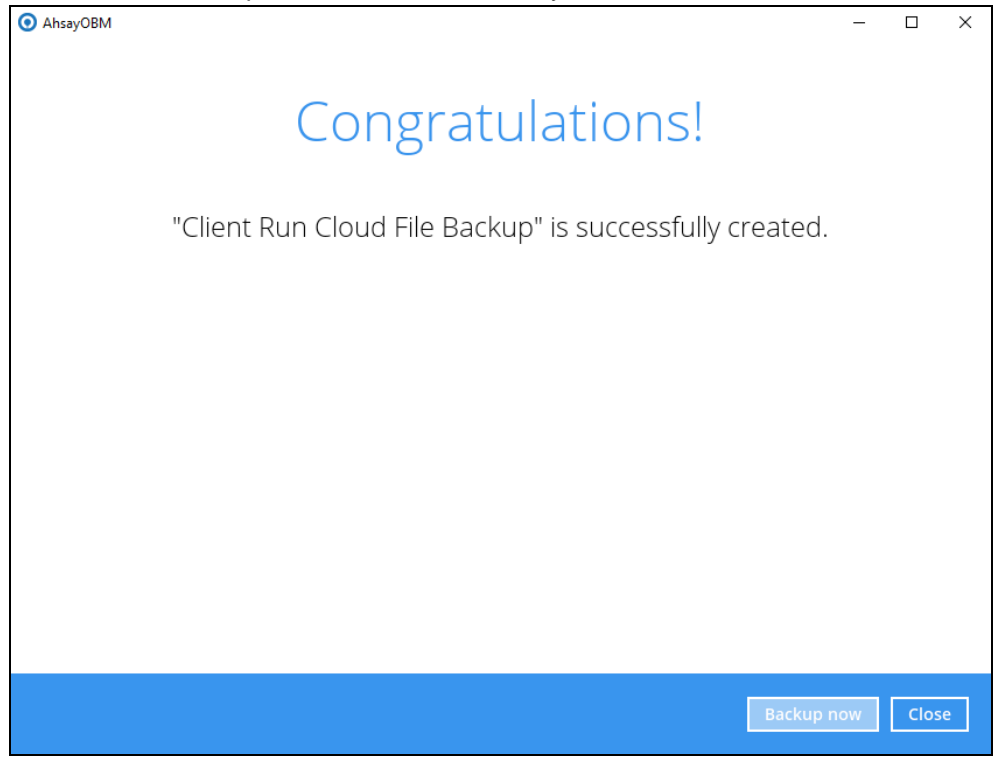

21. Based on **Best Practices and Recommendations**, it is highly recommended to change the **Temporary Directory**. Select another location with sufficient free disk space other than Drive C.

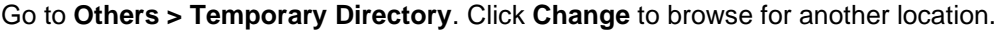

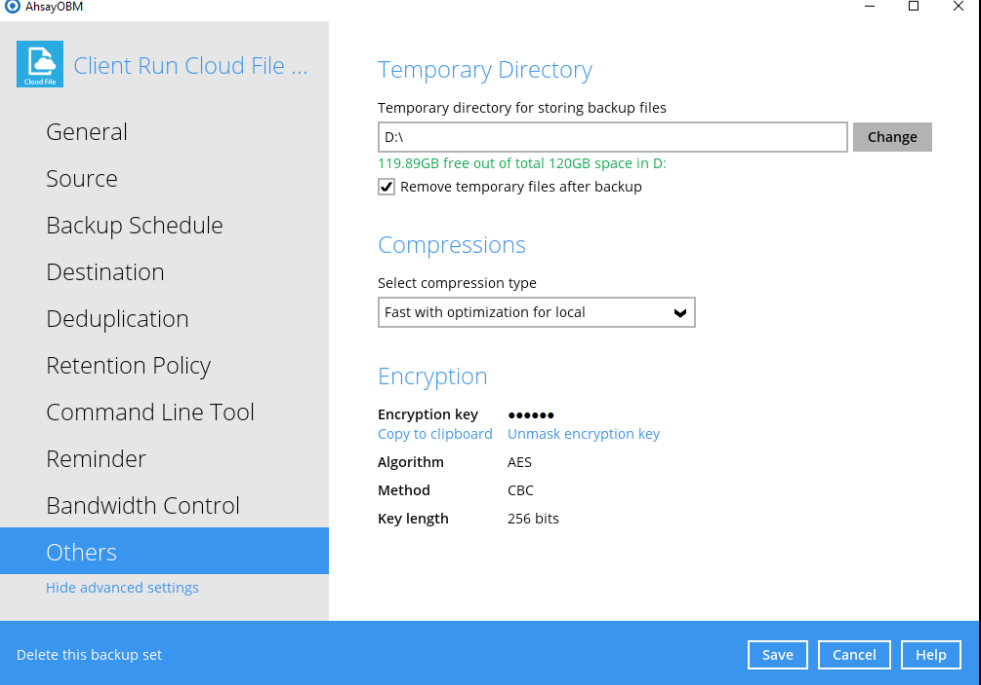

22. Optional: Select your preferred **Compression** type. By default, the compression is Fast with optimization for local.

Go to **Others > Compressions**. Select from the following:

- No Compression
- Normal
- Fast (Compressed size larger than normal)
- Fast with optimization for local

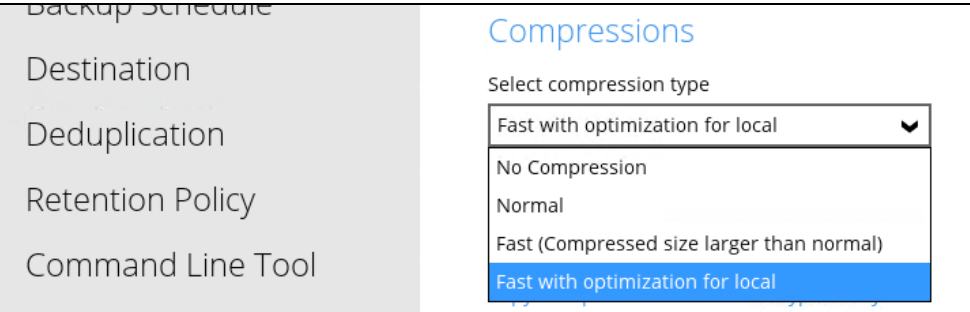

## <span id="page-30-0"></span>**4 Running a Backup Job**

For an overview of the backup process, please refer to [Chapter 12](https://download.ahsay.com/support/document/v9/guide_obm_quickstart_win_v9.pdf#Overview) in the AhsayOBM v9 Quick Start Guide for Windows.

To start a backup, follow the steps below:

1. Click the **Backup** icon on the main interface of AhsayOBM.

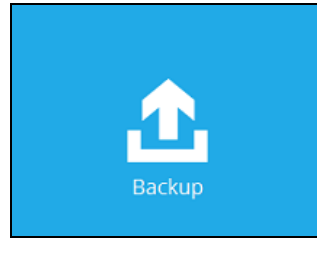

2. Select the backup set which you would like to start a backup on.

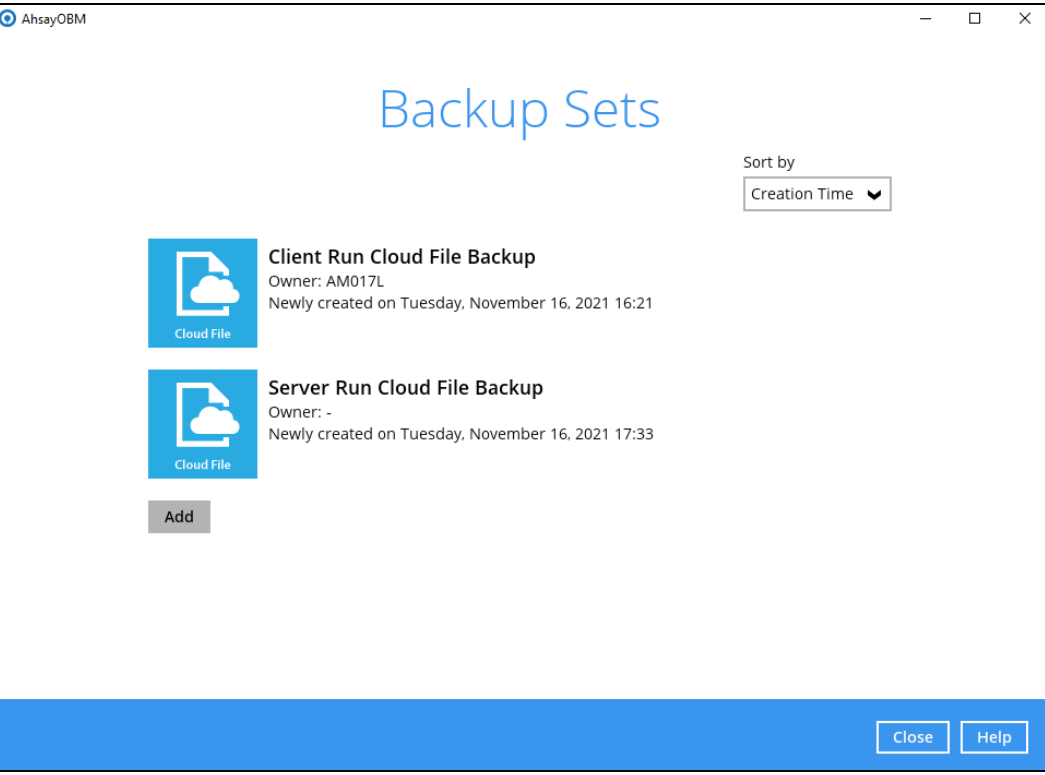

3. If you would like to modify the Destinations, Migrate Data and Retention Policy settings, click **Show advanced option**.

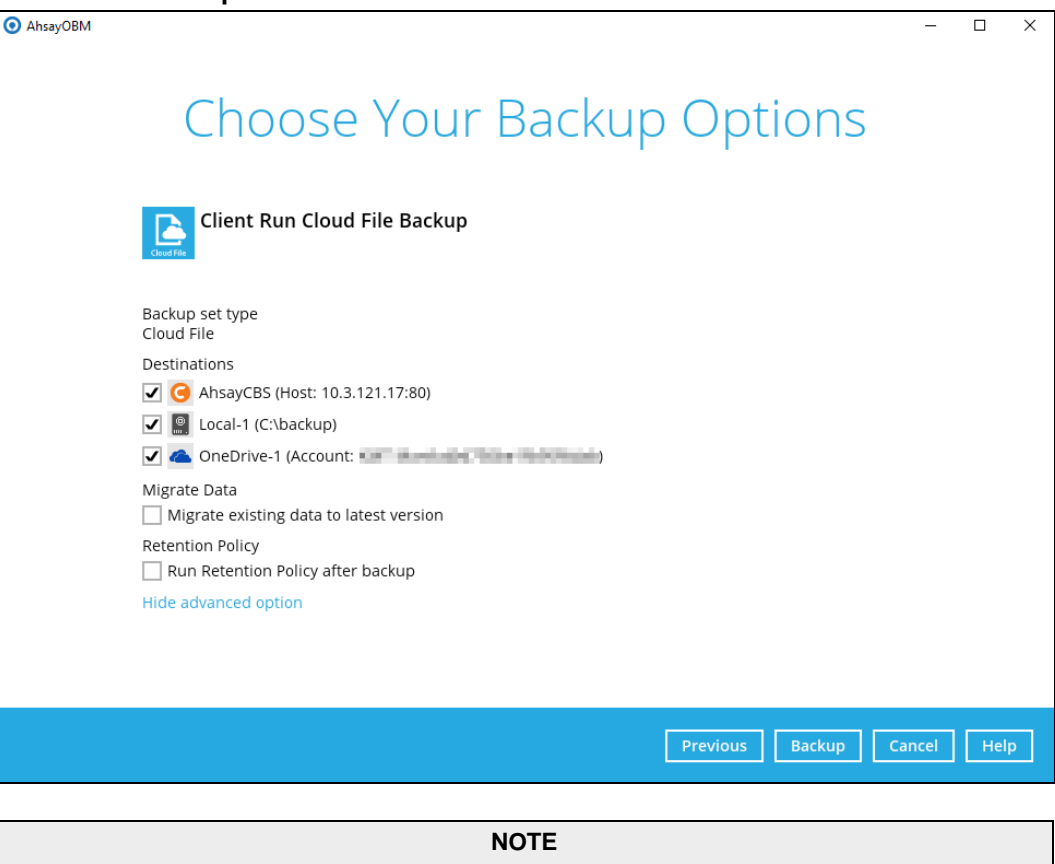

The **Migrate Data** option will only be displayed if Deduplication is enabled for the backup set. When the Migrate Data option is enabled, the existing data will be migrated to the latest version during a backup job. Backup job(s) for backup sets with Migrate Data enabled may take longer to finish. For more information about this feature, refer to **AhsayCBS** v9 New Features [Supplemental document.](https://download.ahsay.com/support/document/v9/datasheet_cbs_new_features_v9.pdf)

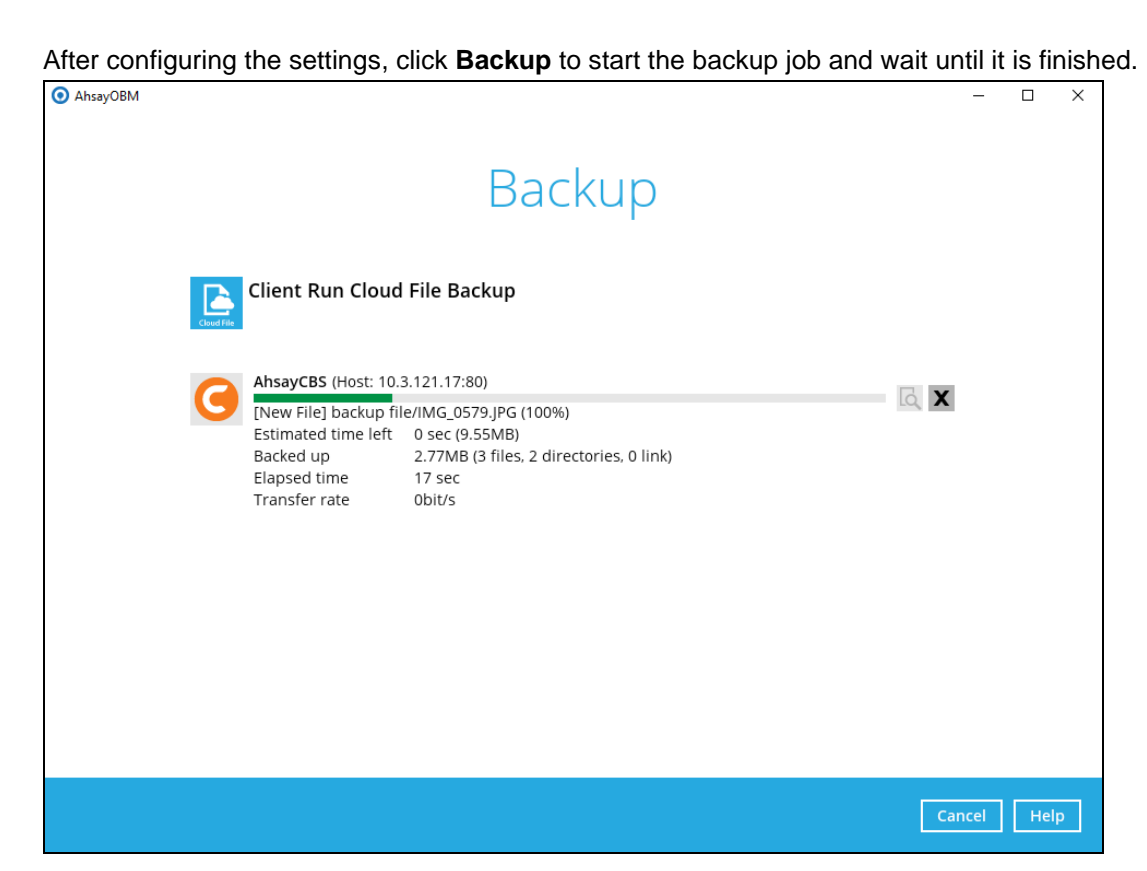

4. The backup job through AhsayOBM completed successfully.

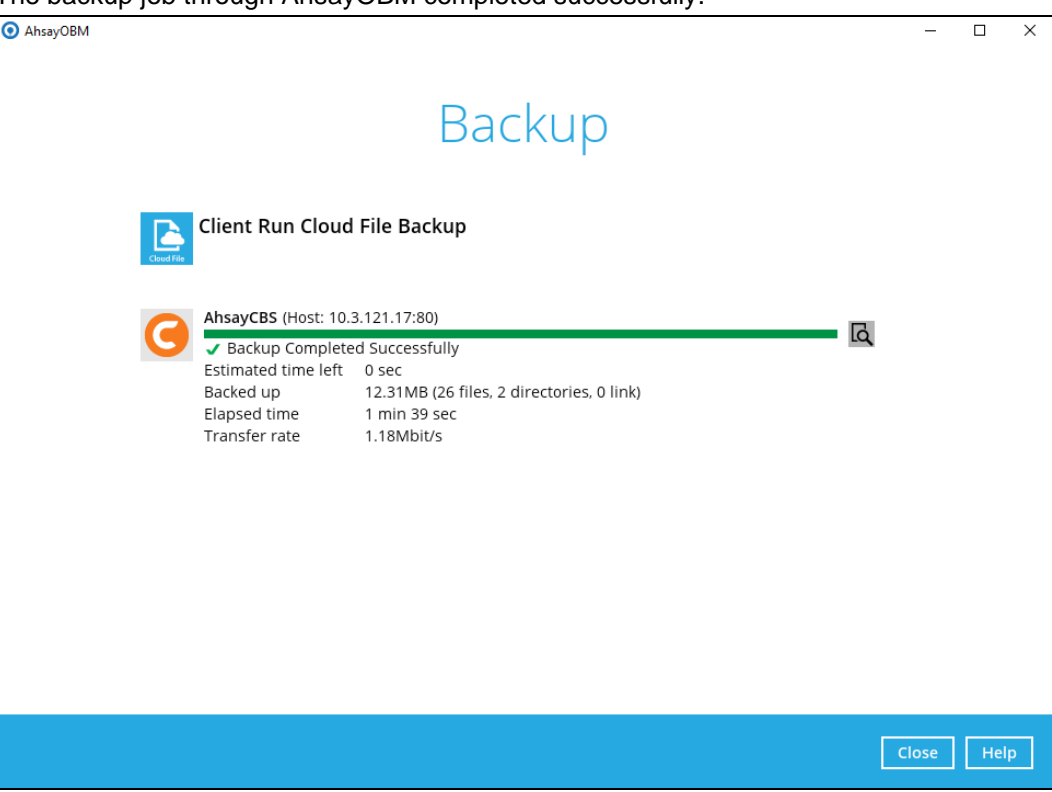

corresponding date and time.

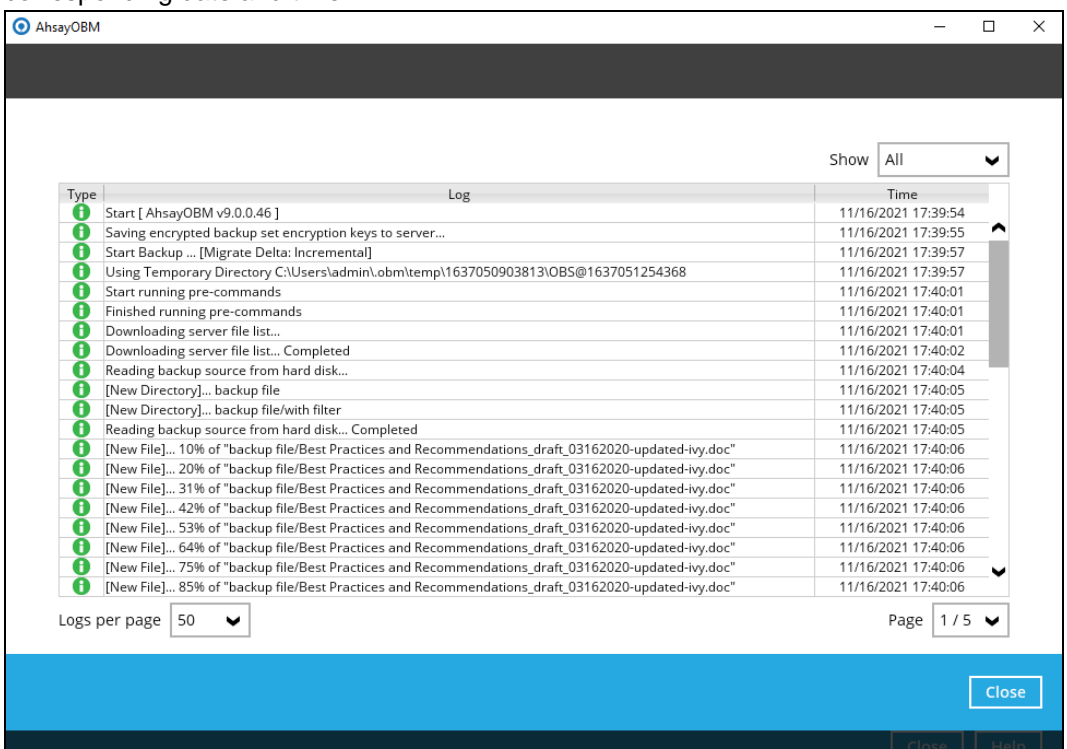

5. To view the backup logs, click the  $\overline{b}$  button. This will display the backup job process with

In order to view the backup report, go back to the main interface and click the following icon.

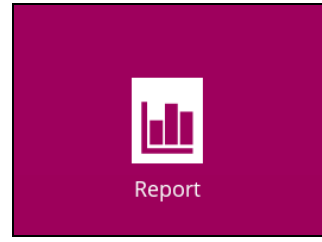

In the Backup Report screen, you can see the backup set with corresponding destination, completion date and time, and status.

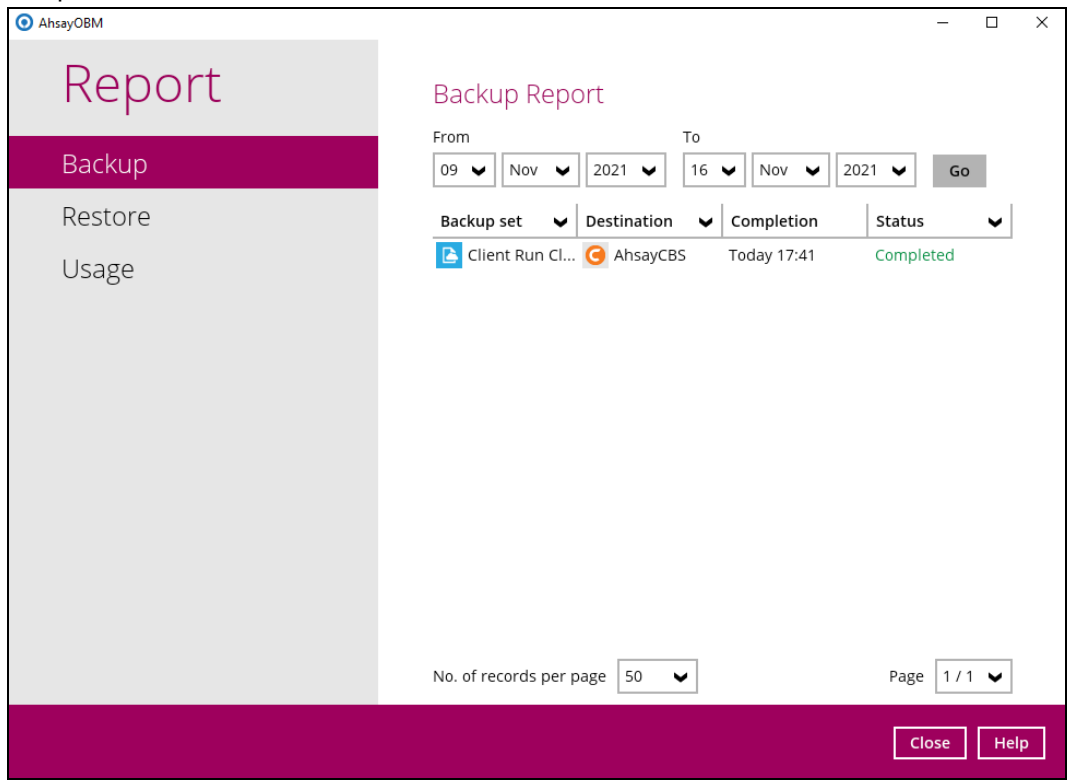

Click the backup report to display the summary of the backup job. You can also click the **View Log** button that will redirect you to the log summary of your backup.

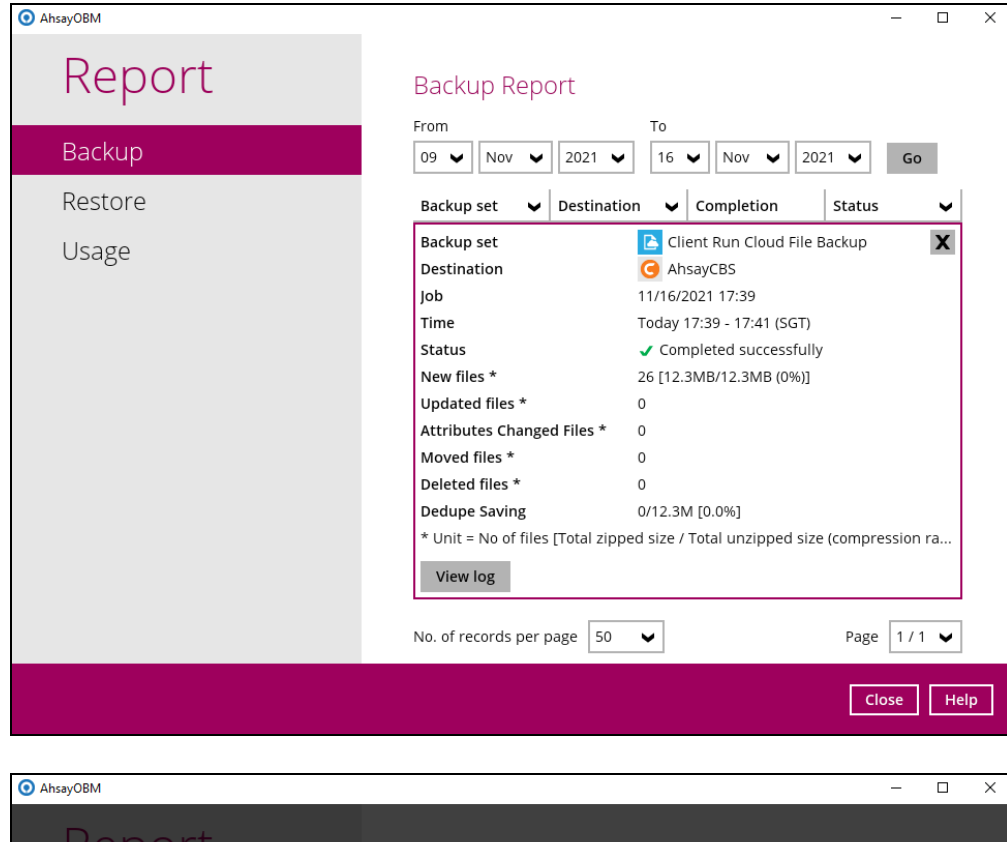

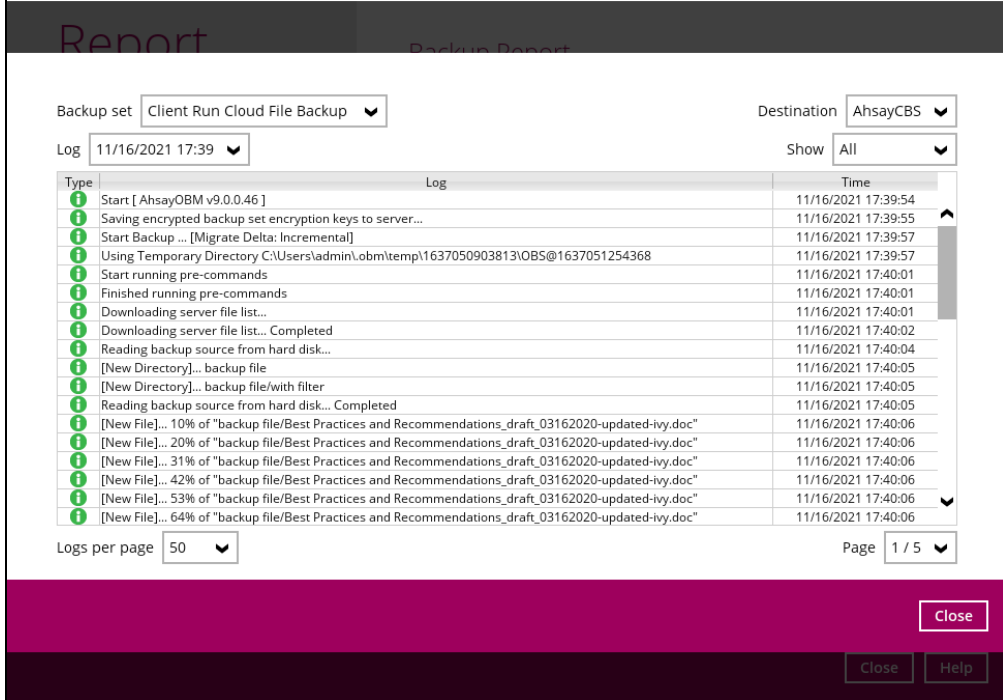

You can also search for backup reports from a specific period of date using the **From** and **To**  date filter. Set this and available backup report will be displayed.

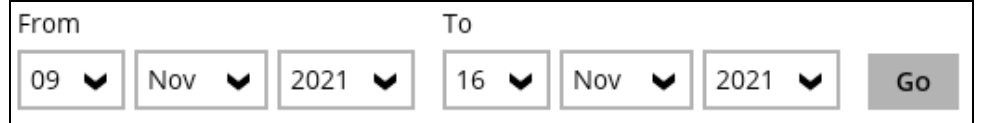

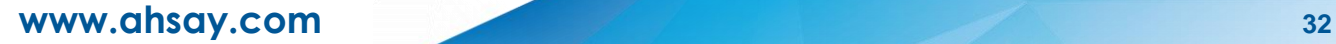

## <span id="page-36-0"></span>**5 Restoring a Cloud File Backup Set**

AhsayOBM provided three (3) options in restoring a backup such as through the **Local machine**, **Original location**, and **Alternate location**. After this quick walkthrough, you will see the step-by-step instructions with corresponding screen shots on how to restore your data using the following options below.

#### • **Local machine**

Restore your data to your local computer where the AhsayOBM is running.

#### • **Original location**

Aside from the location machine, you can also restore your data to your original location, on the cloud storage, where you backed up them.

#### • **Alternate location**

Besides the two (2) options above, you can also restore your data to an alternate location which is through the same cloud storage but on a different folder.

1. On the main interface, click the following icon.

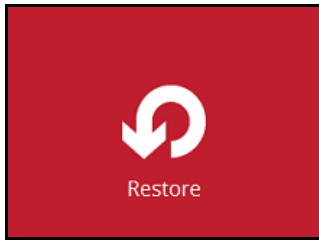

2. Select the backup set that you would like to restore.

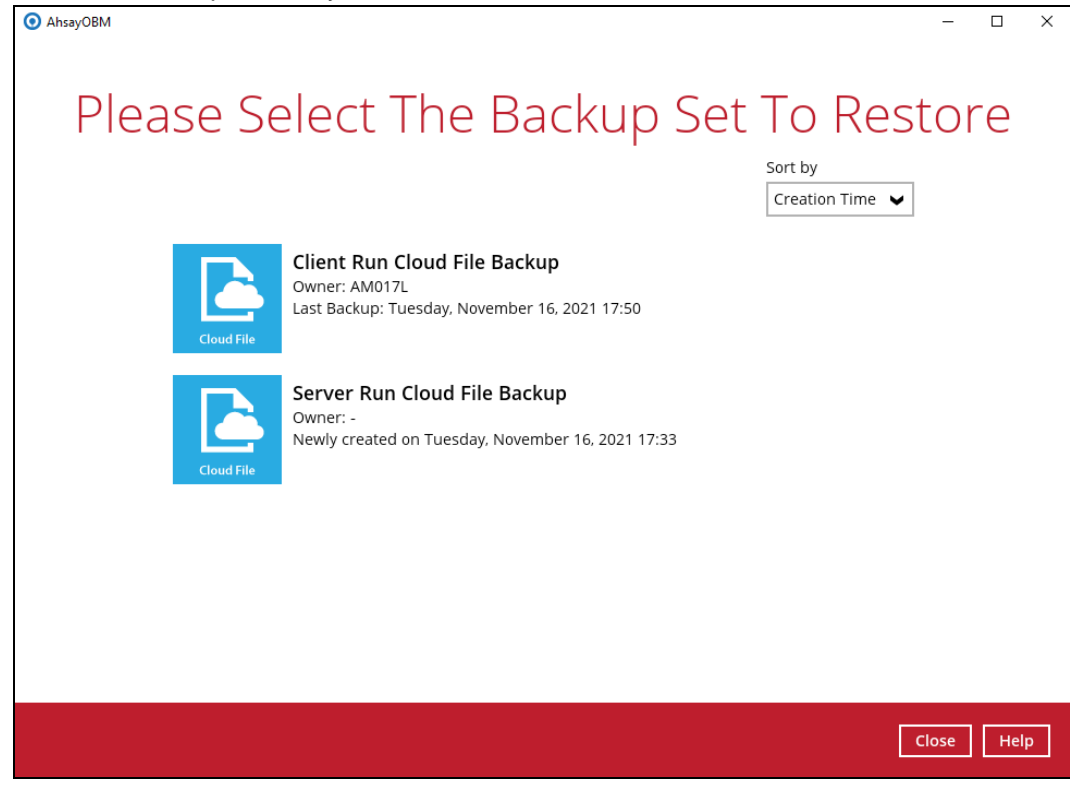

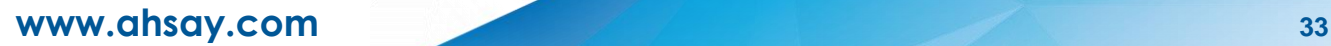

3. Select the backup destination that contains the data that you would like to restore.

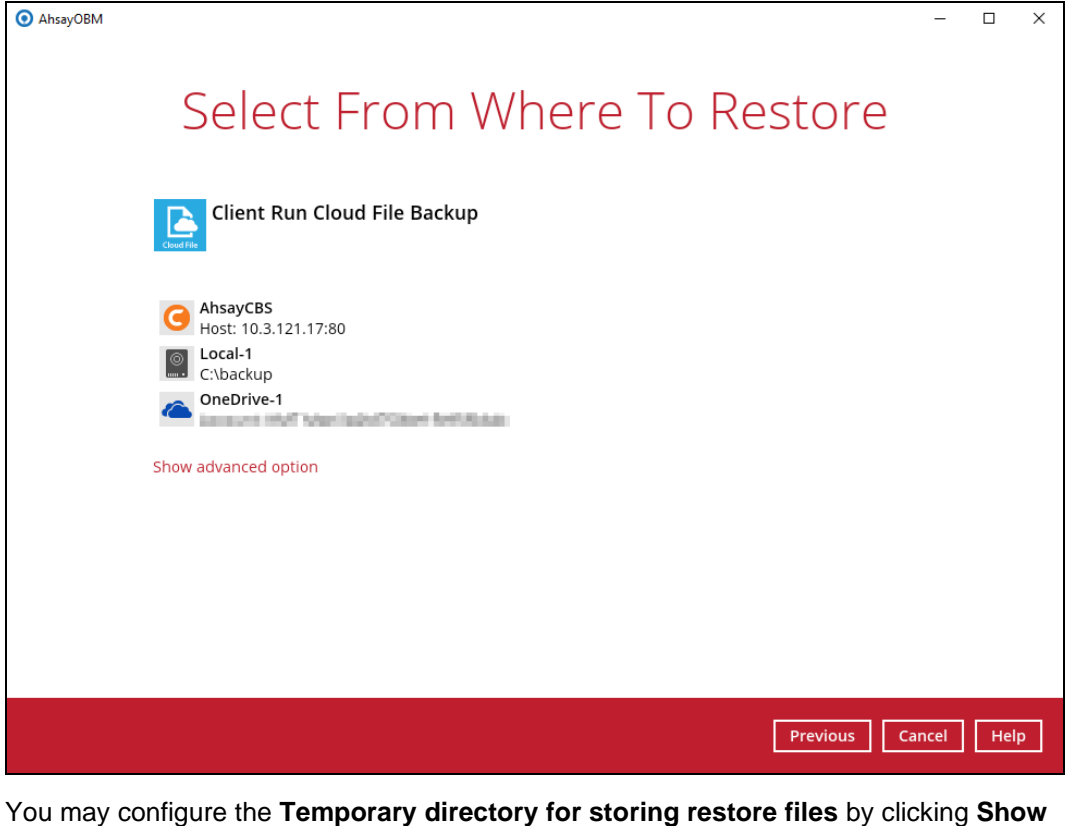

**advanced option**. By default, the temporary files are stored under the temp directory of the user profile directory. In case the same directory path does not exist in the computer where AhsayOBM is running, you have to click **Browse** to define a new location for storing the temporary files. Otherwise, you will not be able to perform a restore.

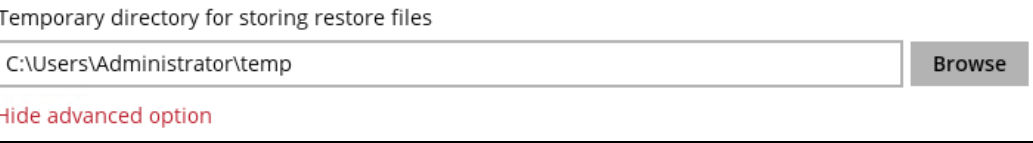

4. Tick **Show backup job(s) outside retention** if you want all backup jobs to be displayed, even the deleted ones.

Show backup job(s) outside retention

Once ticked, this message will be displayed. Click **Yes** if you want all backup jobs to be displayed, otherwise click **No.**

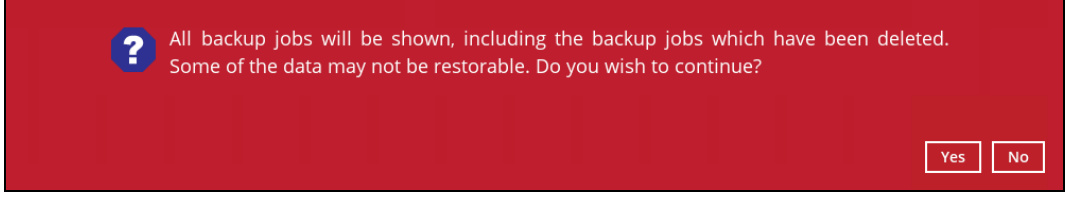

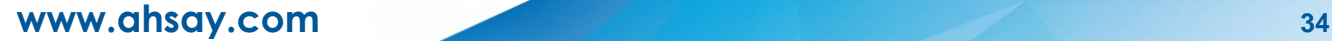

5. Select to restore from a specific backup job, or the latest job available from the **Select what to restore** drop-down menu.

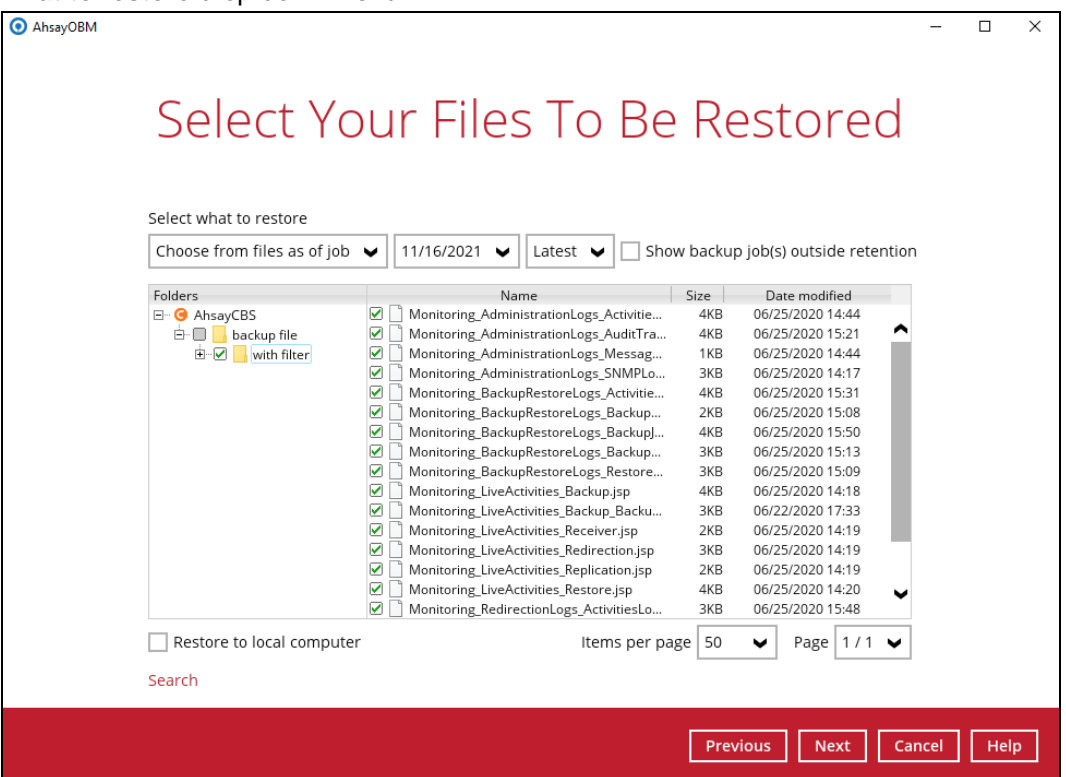

Tick **Restore to local computer** if you want to restore the backup data to the local drive. Once done selecting the files and/or folders to restore, click **Next** to proceed.

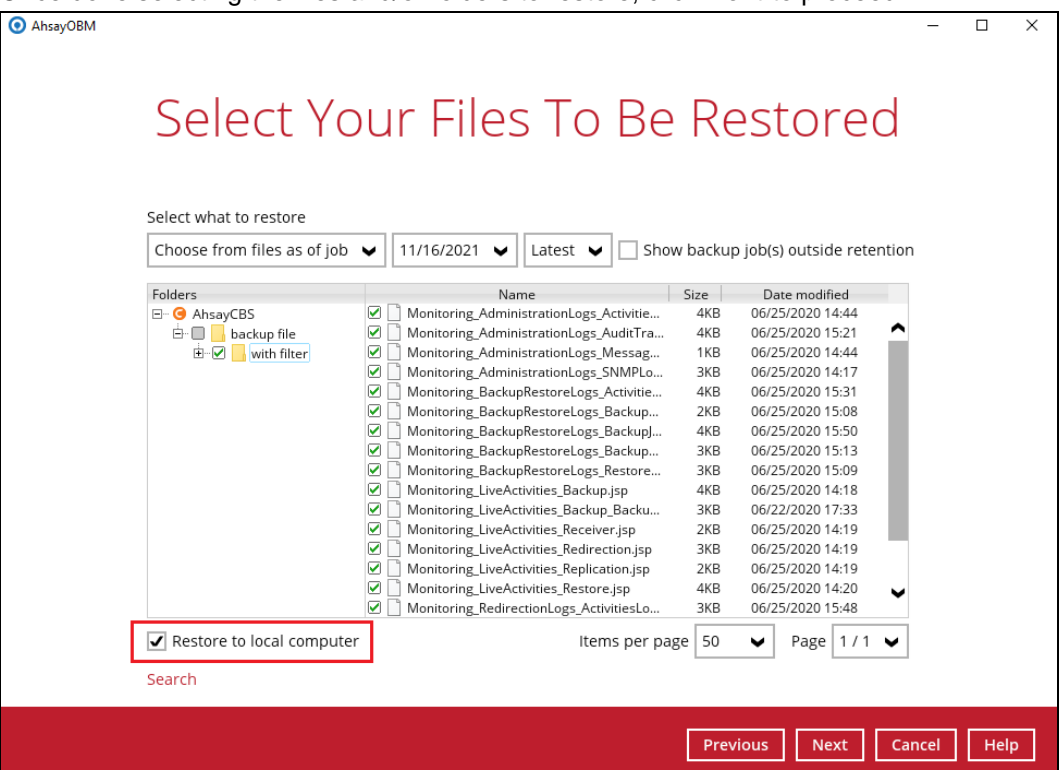

If you want to search for directories, files and folders to be restored, click **Search** to use the restore filter.

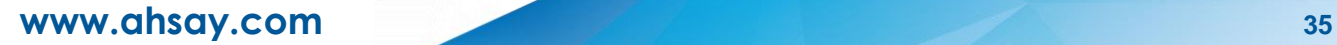

For more information on how to use the restore filter please refer to [Chapter 14.2](https://download.ahsay.com/support/document/v9/guide_obm_quickstart_win_v9.pdf#RestoreFilter) of the AhsayOBM v9 Quick Start Guide for Windows.

For more detailed examples using the restore filter, refer to **Appendix A: Example [Scenarios for Restore Filter.](#page-44-1)** 

- 6. The window that will be displayed will depend on the restore destination selected. Here are the three options:
	- **Local computer**

If you want to restore on your local computer, browse the corresponding directory path on the local drive where you want the backup data to be restored.

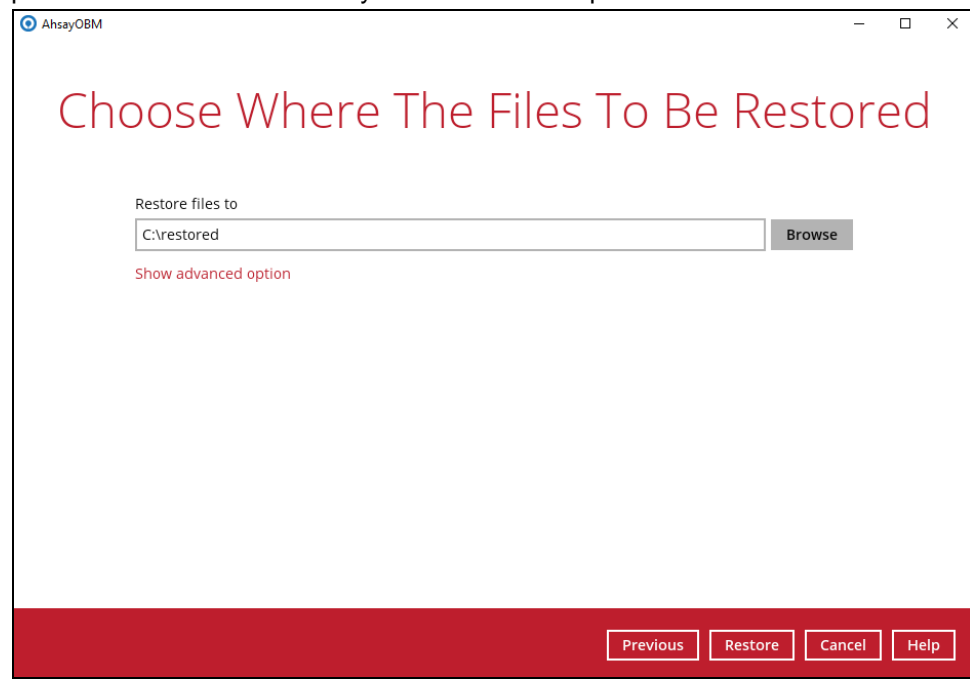

Click **Show advanced option** to configure other restore settings.

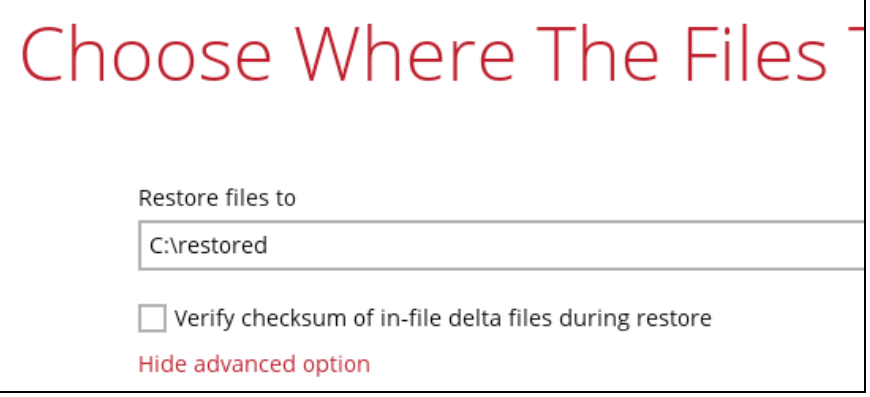

**Verify checksum of in-file delta files during restore**

By enabling this option, the checksum of in-file delta files will be verified during the restore process. This will check the data for errors during the restore process and will create a data summary of the in-file delta files which will be included in the report.

#### • **Original location**

If you have chosen this option, the backup data will be restored to the computer running the AhsayOBM under the same directory path.

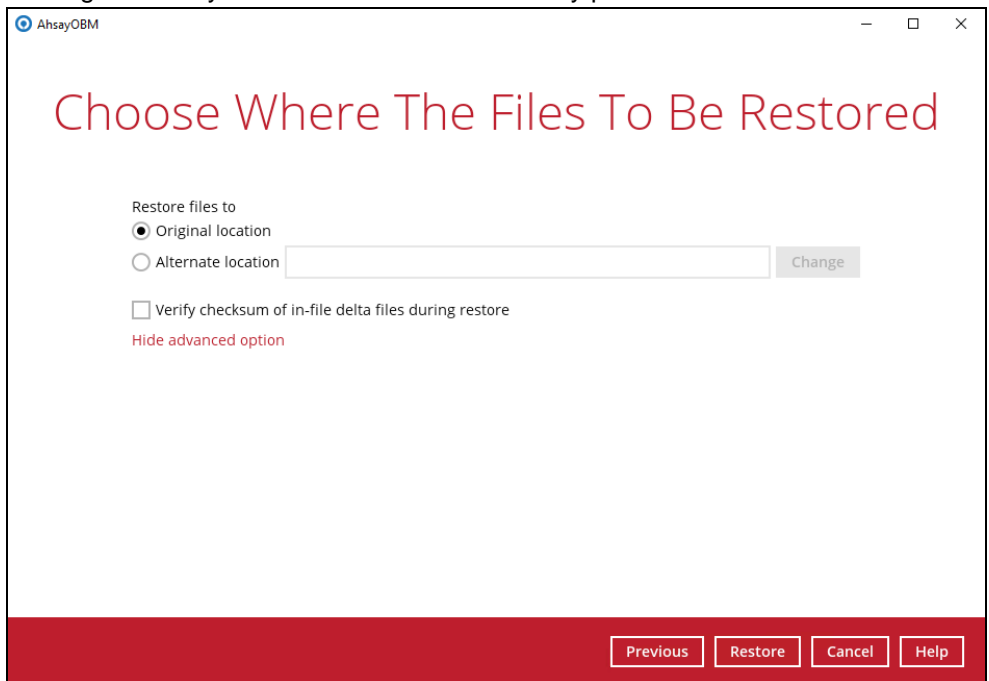

#### • **Alternate location**

If you have chosen this option, backup data will be restored to another location of your choice. Click **Change** to select the alternate path on the cloud storage.

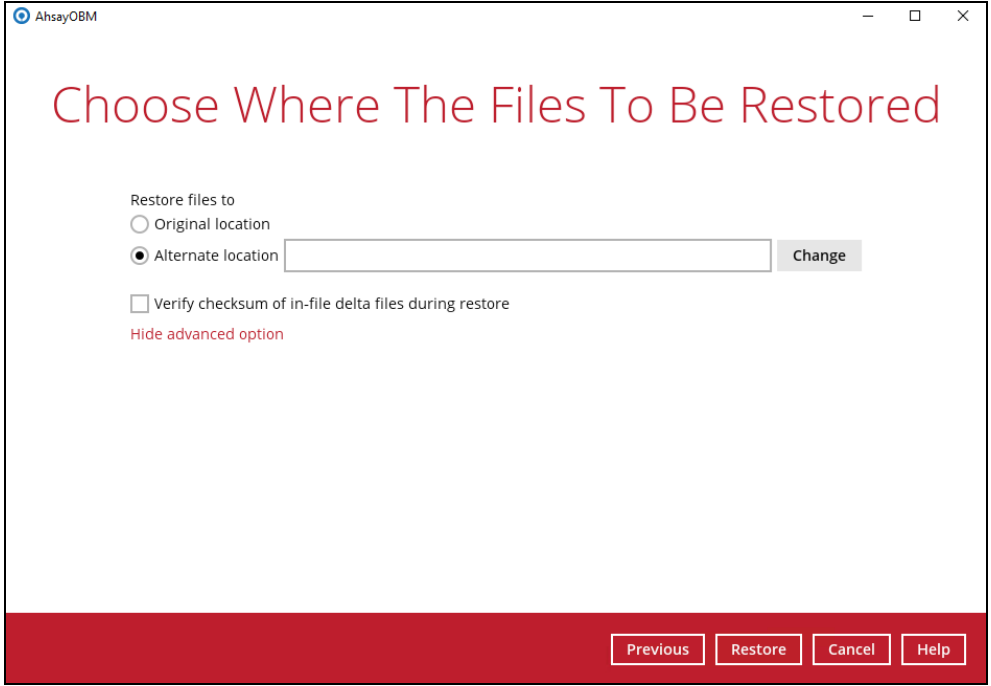

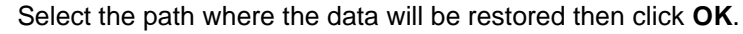

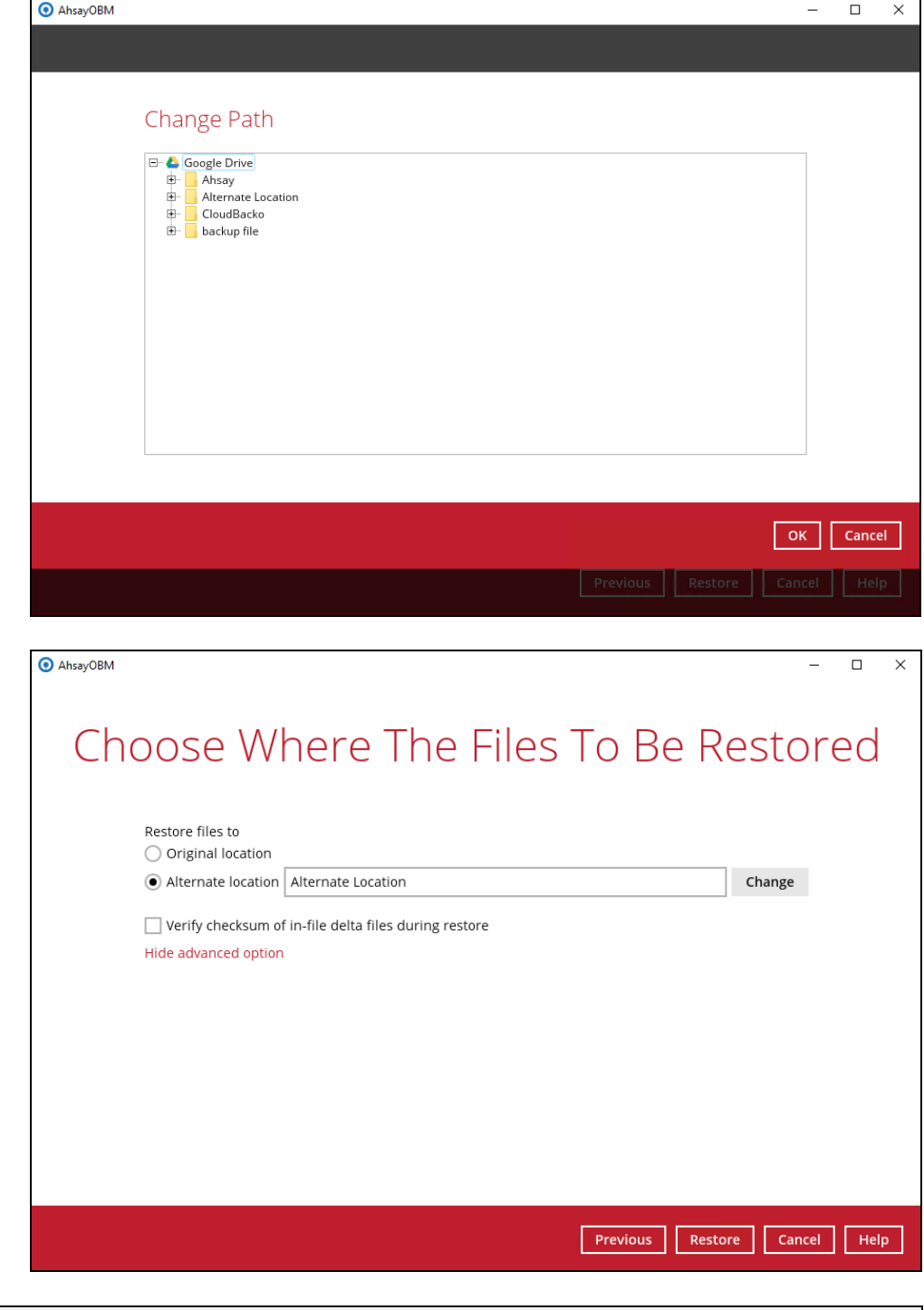

**NOTE**

Data can only be restored to the local computer or to the original cloud storage where the data was backed up from (i.e. same cloud storage provider and same account). Restoring backup data to a different cloud storage provider or different account is **NOT** possible.

7. Click the **Restore** button to start the restoration process.

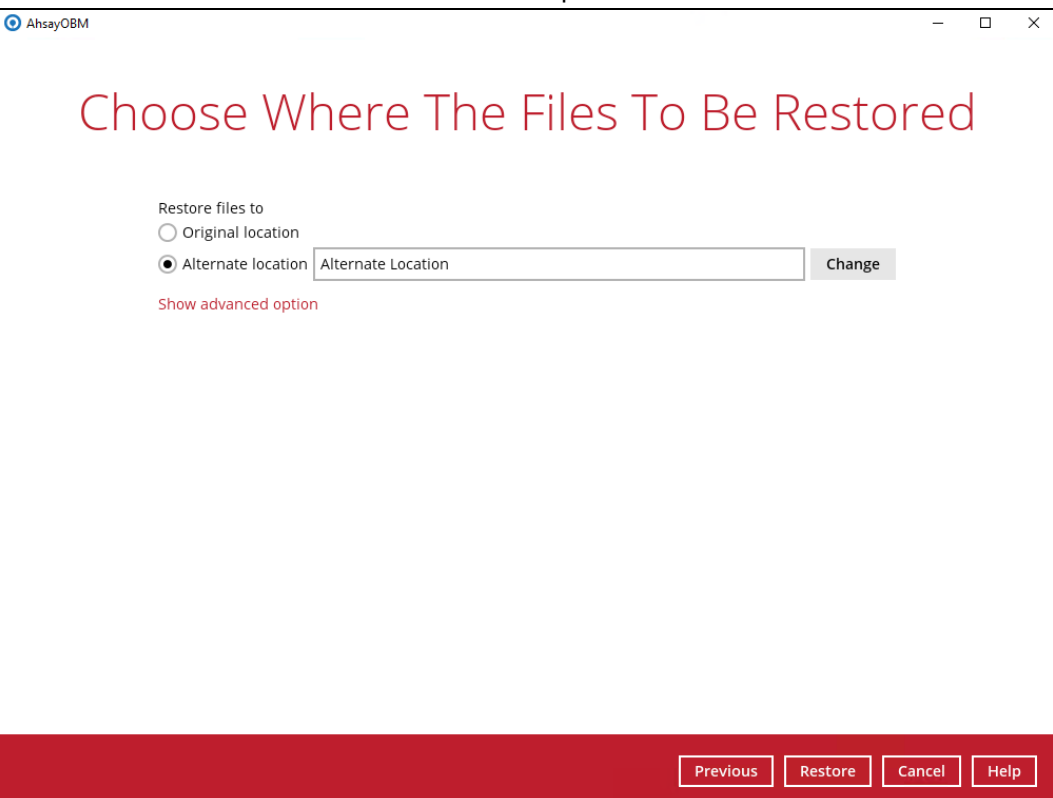

8. The following screen will be displayed after the restore process is complete.

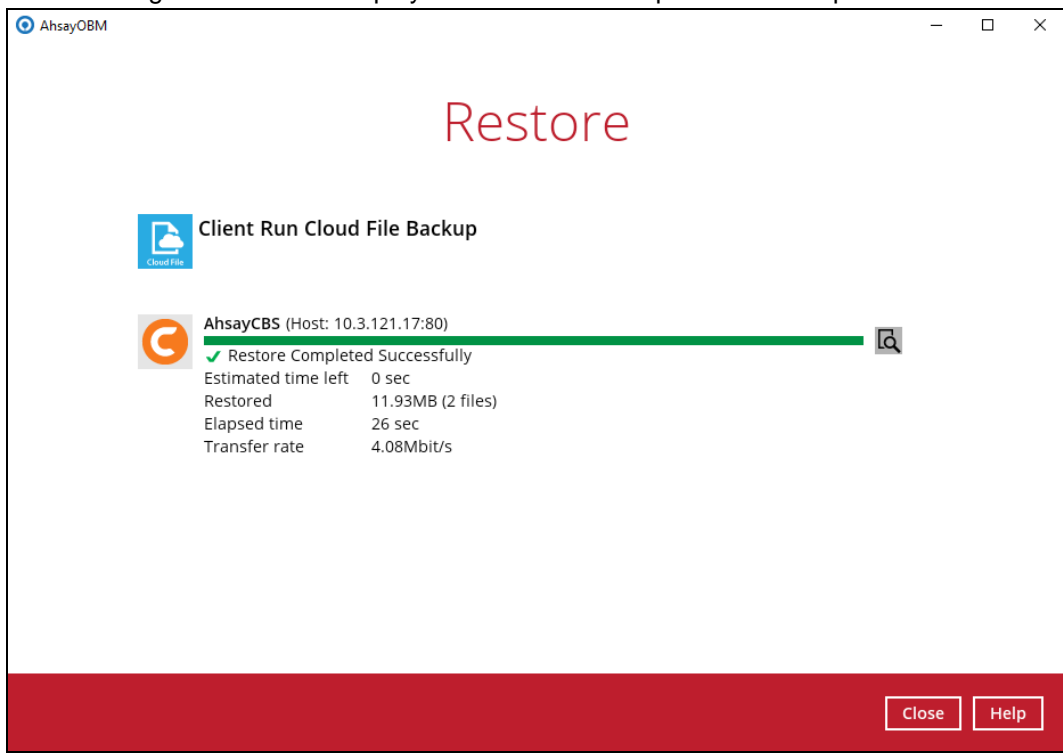

## <span id="page-43-0"></span>**6 Contacting Ahsay**

## <span id="page-43-1"></span>**6.1 Technical Assistance**

To contact Ahsay support representatives for technical assistance, visit the Partner Portal: <https://www.ahsay.com/partners/>

Also use the Ahsay Wikipedia for resource such as Hardware Compatibility List, Software Compatibility List, and other product information: <https://wiki.ahsay.com/>

## <span id="page-43-2"></span>**6.2 Documentation**

Documentations for all Ahsay products are available at: [https://www.ahsay.com/jsp/en/downloads/ahsay-downloads\\_documentation\\_guides.jsp](https://www.ahsay.com/jsp/en/home/index.jsp?pageContentKey=ahsay_downloads_documentation_guides)

You can send us suggestions for improvements or report on issues in the documentation by contacting us at:

<https://www.ahsay.com/partners/>

Please specify the specific document title as well as the change required/suggestion when contacting us.

## <span id="page-44-0"></span>**Appendix**

## <span id="page-44-1"></span>**Appendix A Example Scenarios for Restore Filter**

### **Example No. 1:** Restore filter setting - Files and Directories

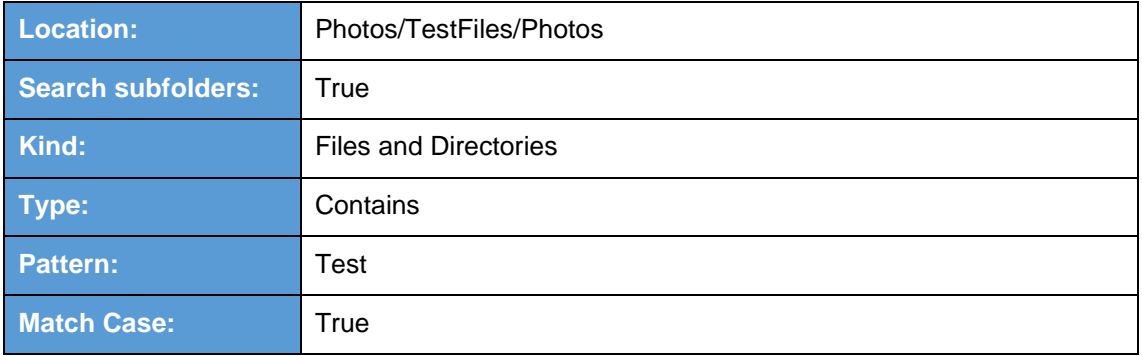

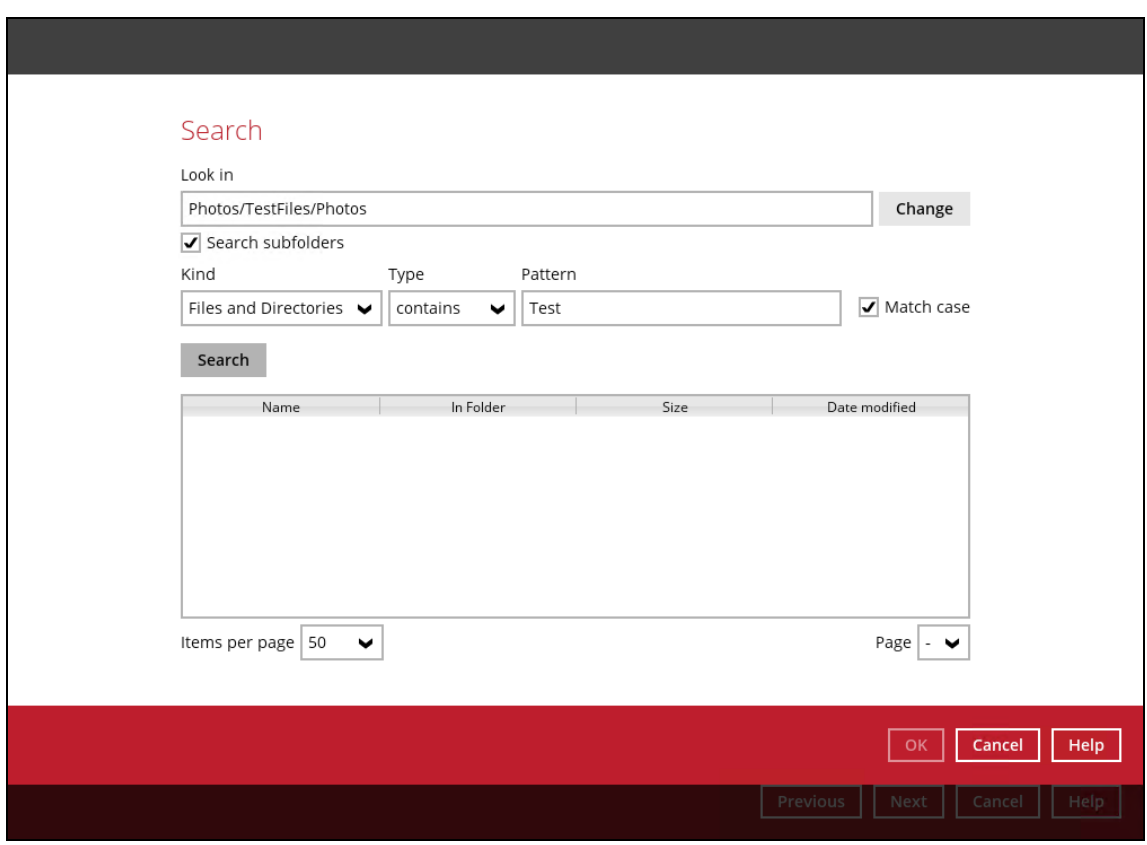

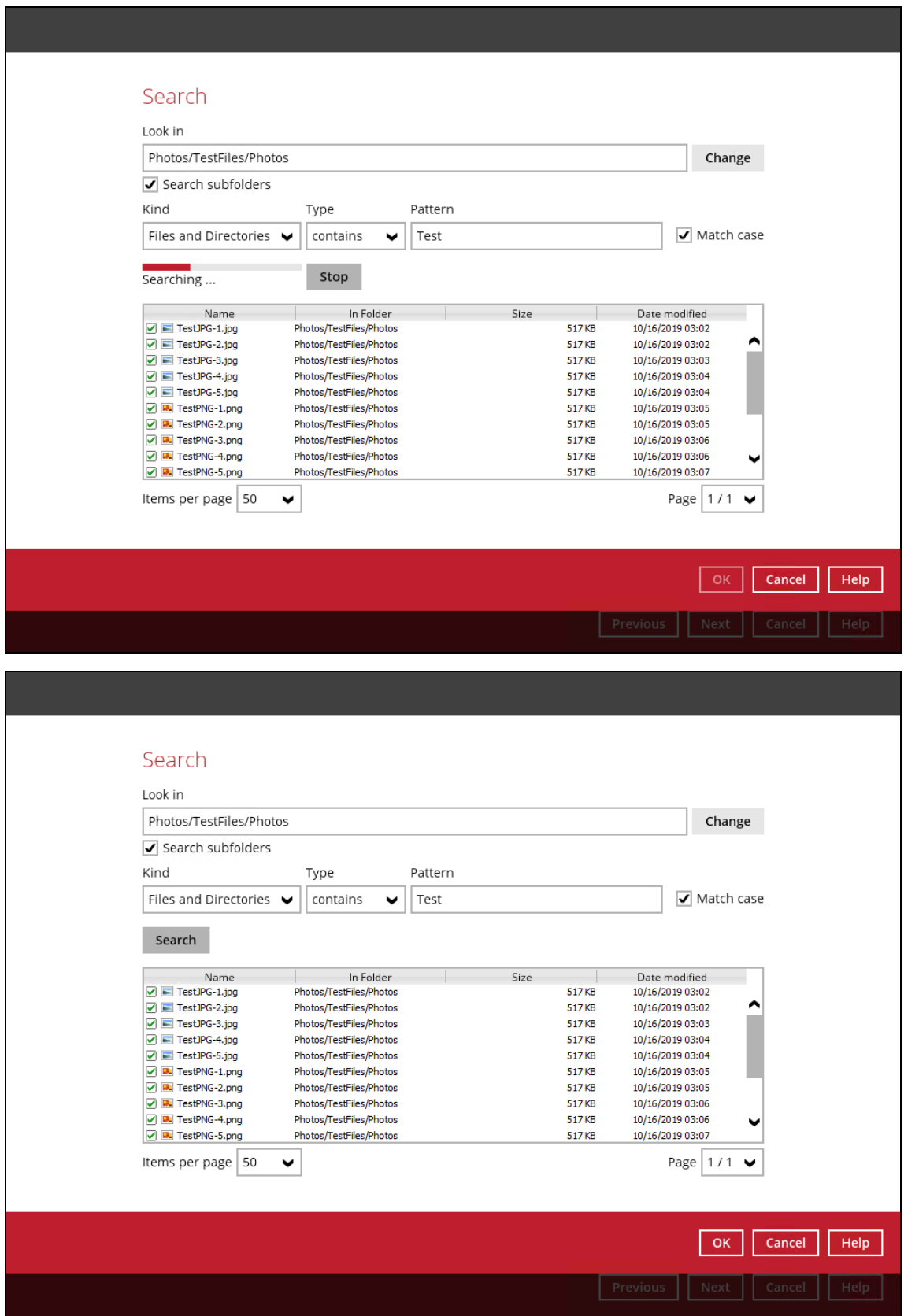

#### **Explanation:**

All files and directories under /Photos/TestFiles/Photos that has the exact pattern of 'Test" with matchcase set to true will be included upon performing search.

As you can see on the screenshot above, the result panel contains the Name of the Files and/or Directories, Directory of the files and/or directories which are indicated in Folder column, Size of each files and/or directories, and Date Modified.

The restore filter setting includes the Search subfolder and Match case set to true. Meaning the filter will include all available subfolders in /Photos folder upon searching. And it will strictly search only the specified pattern and case which contains with 'Test'.

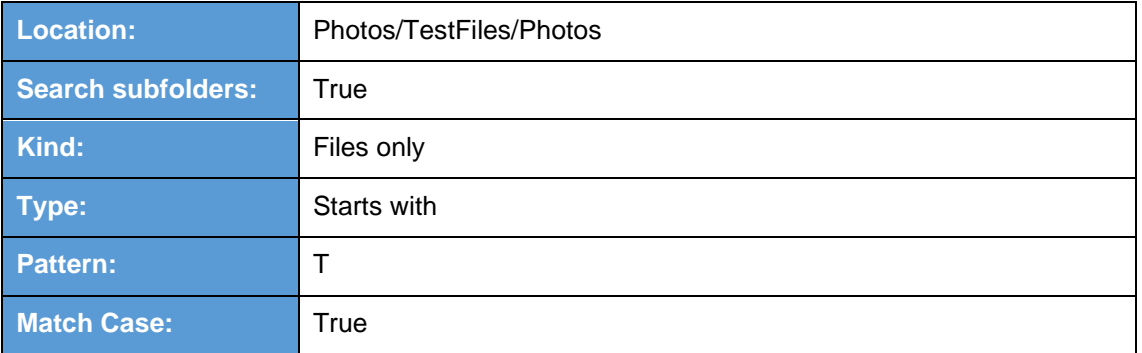

## **Example No. 2:** Restore filter setting - Files only

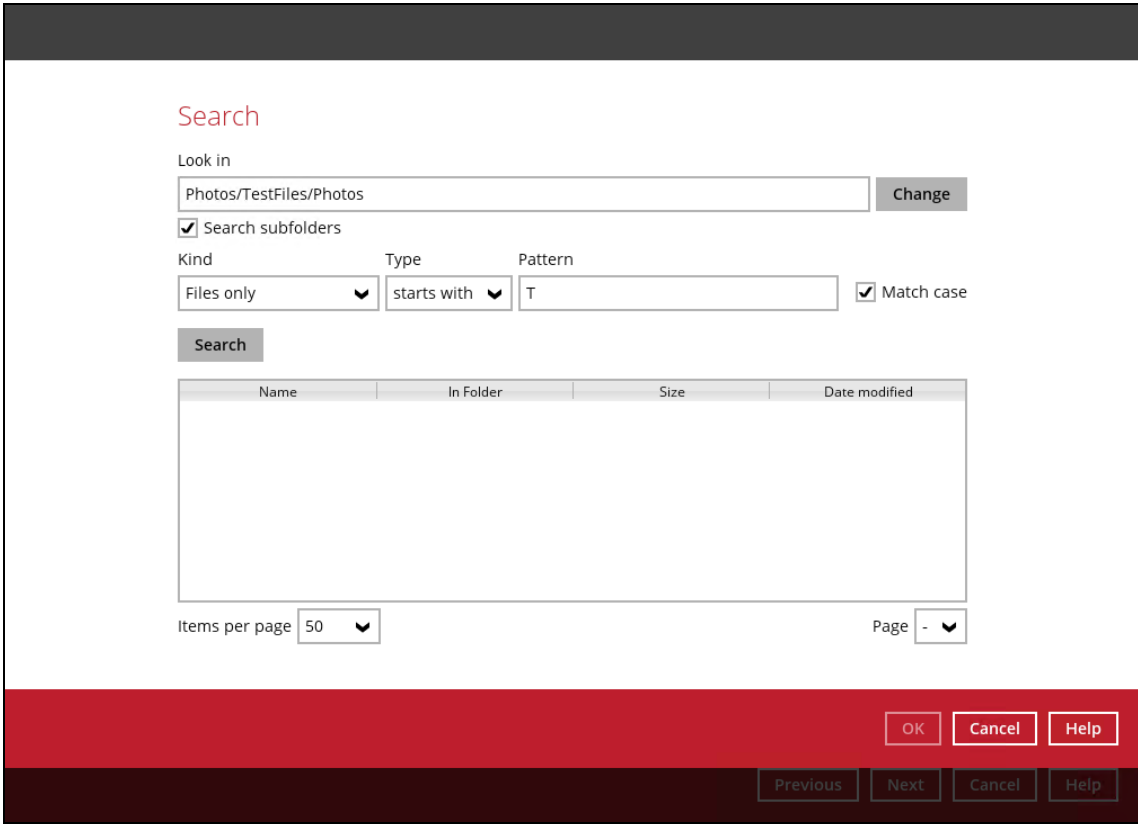

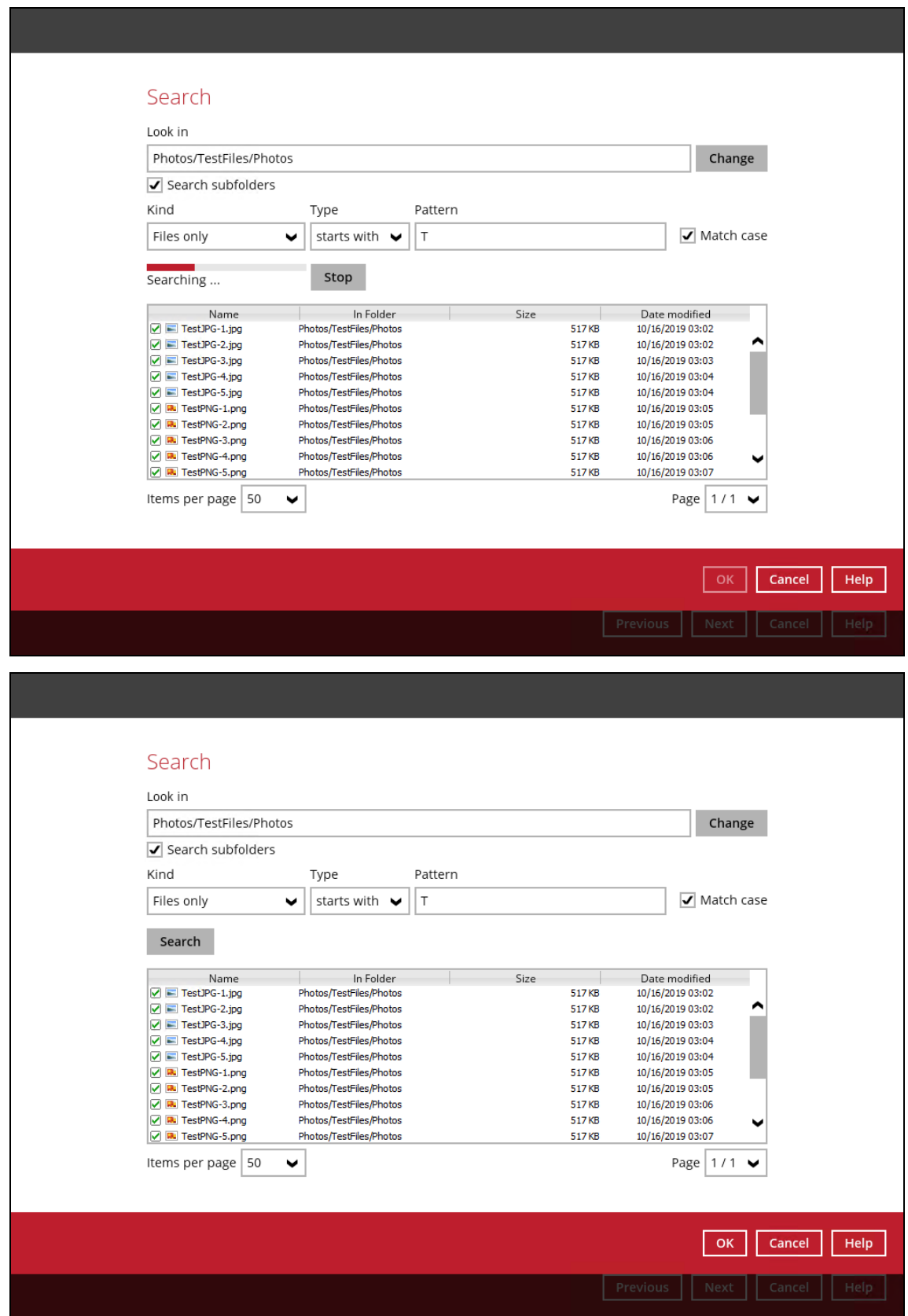

#### **Explanation:**

All files only under /Photos/TestFiles/Photos that has the exact pattern of 'T" with match-case set to true will be included upon performing search.

As you can see on the screenshot above, the result panel contains the Name of the files, Directory of the files which are indicated in Folder column, Size of each files, and Date Modified.

The restore filter setting includes the Search subfolder and Match case set to true. Meaning the filter will include all available subfolders in /Photos folder upon searching. And it will strictly search only the specified pattern and case which starts with 'T'.

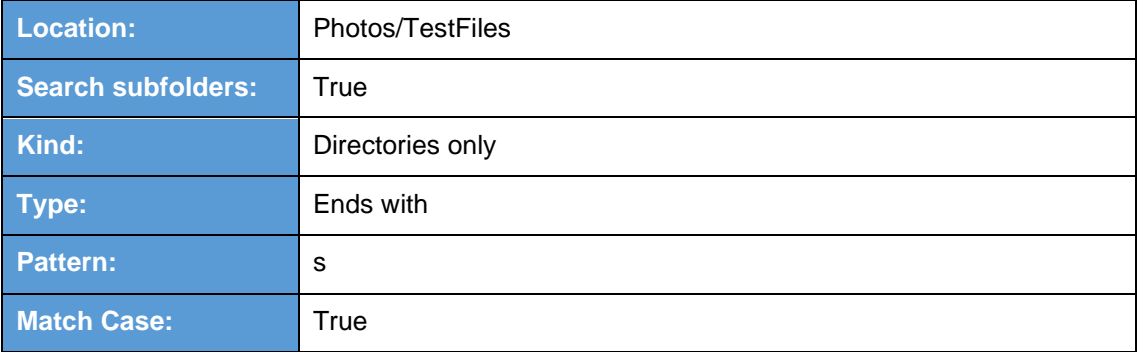

## **Example No. 3:** Restore filter setting - Directories only

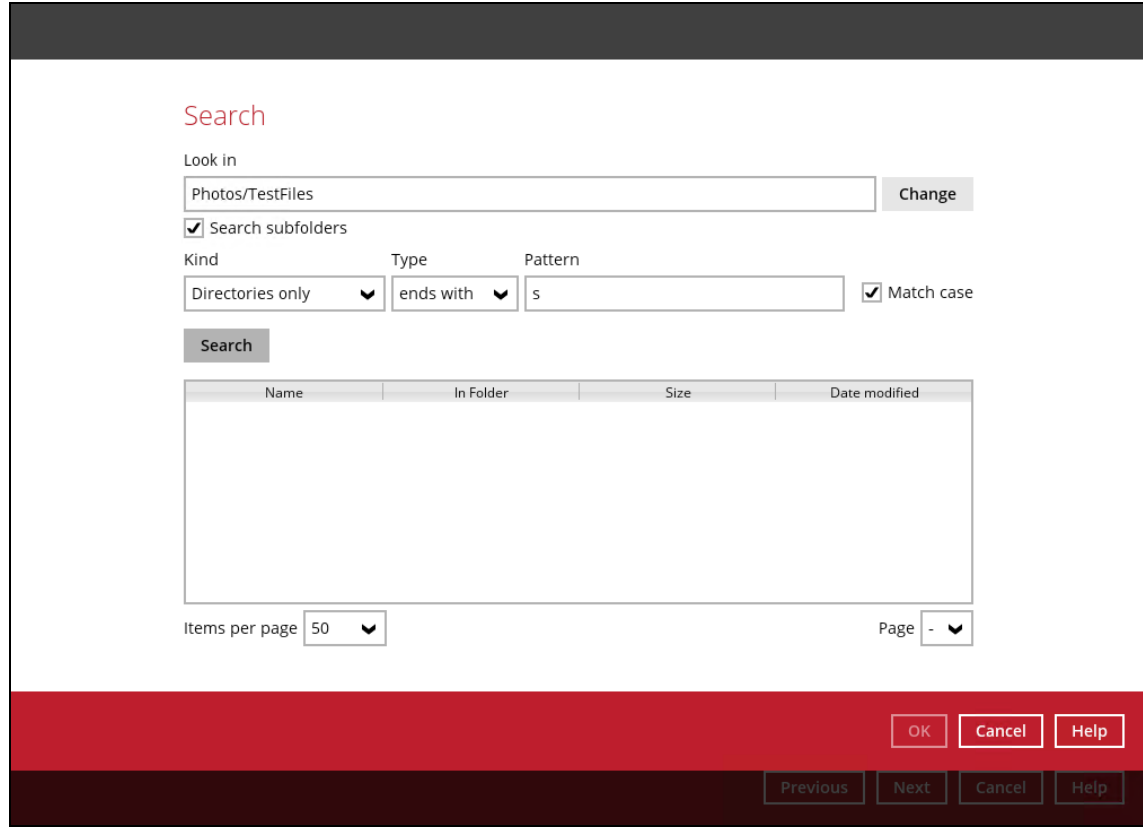

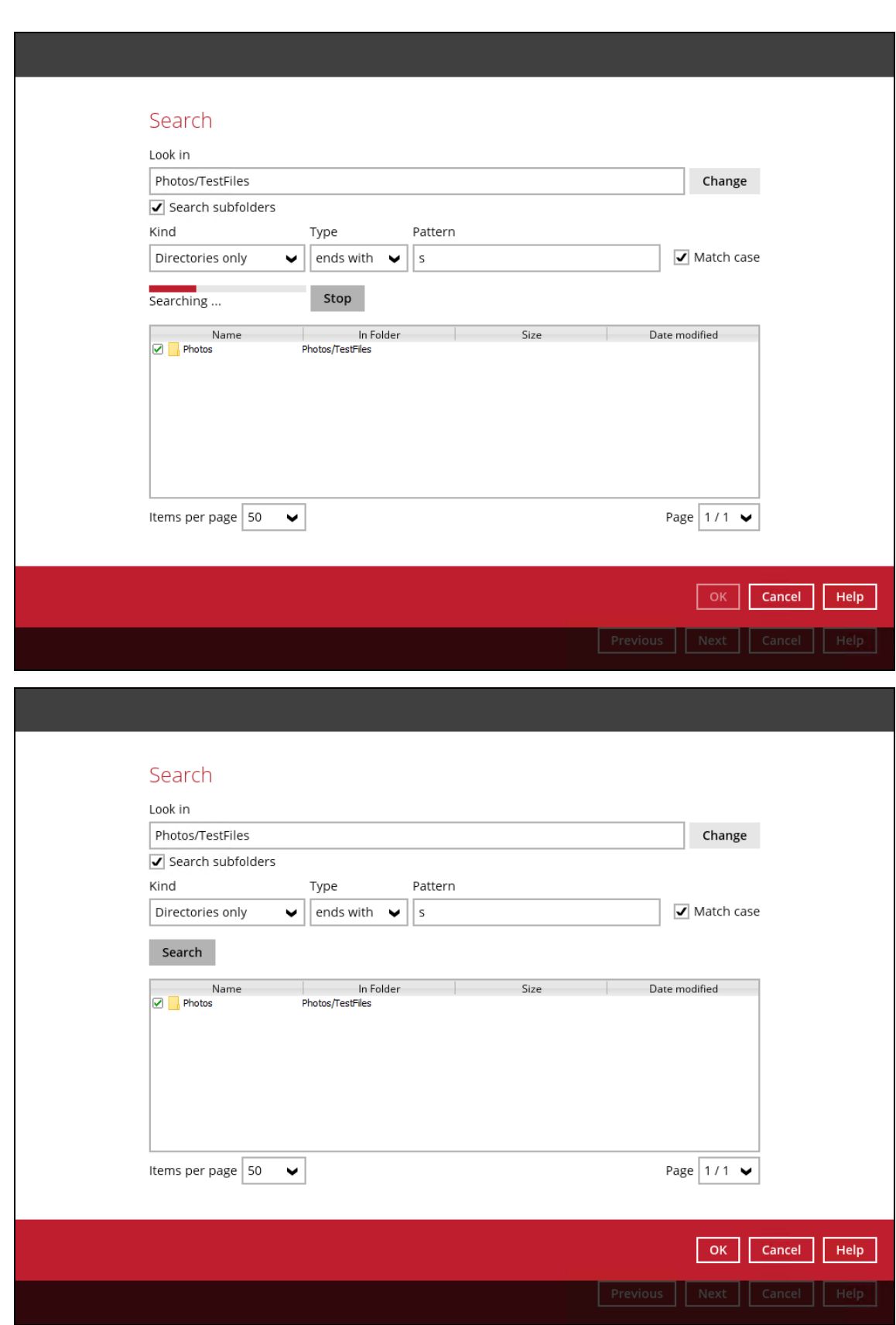

#### **Explanation:**

All directories only under /Photos/TestFiles that has the exact pattern of 's" with match-case set to true will be included upon performing search.

As you can see on the screenshot above, the result panel contains the Name of the directories, Directory which are indicated in Folder column, Size of each directories, and Date Modified.

The restore filter setting includes the Search subfolder and Match case set to true. Meaning the filter will include all available subfolders in /TestFiles folder upon searching. And it will strictly search only the specified pattern and case which ends with 's'.